ITR831-001 – KNX DMX GATEWAY

Product Manual

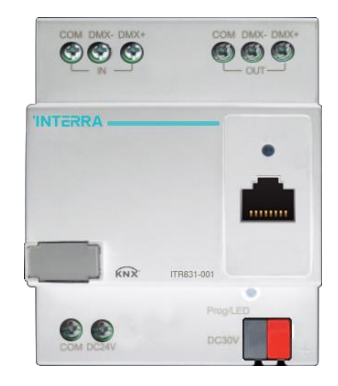

@2019 INTERRA PM190312010AEN

Product Manual

Information contained in this publication regarding device applications and the like is provided only for your convenience and may be superseded versions by updates. It is your responsibility to ensure that your application meets with your specifications.

INTERRA MAKES NO REPRESENTATIONS OR WARRANTIES OF ANY KIND WHETHER EXPRESS OR IMPLIED, WRITTEN OR ORAL, STATUTORY OR NONSTATUTORY, RELATED TO THE INFORMATION INCLUDING BUT NOT LIMITED TO ITS CONDITION, QUALITY, PERFORMANCE, MERCHANTABILITY OR FITNESS FOR PURPOSE.

Interra disclaims disclaims all liability arising from this information and its use. Use of Interra devices in life support and / or safety applications is entirely at the buyer's risk, and the buyer agrees to defend, indemnify and hold harmless Interra from any and all damages, claims, suits, or expenses resulting from such use. No licenses are conveyed, implicitly or otherwise under any Interra intellectual rights.

#### **Trademarks**

The Interra name and logo and the Interra ITR831– 001 KNX DMX GATEWAY are registered trademarks of Interra Technology in Turkey and other countries.

All other trademarks mentioned herein are property of the Interra Technology.

© 2019, Interra, Printed in Turkey, All Rights Reserved.

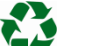

Printed on recycled paper.

**TS EN ISO 9001:2008**

# **TO OUR CUSTOMERS**

One of our most important aims is to provide you with the best documentation possible to use successfully your Interra products. Focusing of this, we will keep on improving our documentation to better suit your needs. Our publications will be updated as new volumes as soon as changes are introduced.

If you have any questions or comments regarding this publication, do not hesitate to contact us:

E-mail[: info@interra.com.tr](mailto:info@interra.com.tr)

Tel: +90 (216) 326 26 40 Fax: +90 (216) 324 25 03

#### Most Current Product Manual

To obtain the most up-to-date version of this product manual, please visit our Web site at:

#### [http://www.interra.com.tr](http://www.interra.com.tr/)

You can determine the version of an Interra document examining its literature number found on the bottom right corner of any page.

The first two letters of the literature are the type of document. The numbers that follow are the creation date of the document and the last letter is the version (e.g., PM181017001A is the version A of a product manual created on the date 17/10/18.)

#### **Product Manual**

# **CONTENTS**

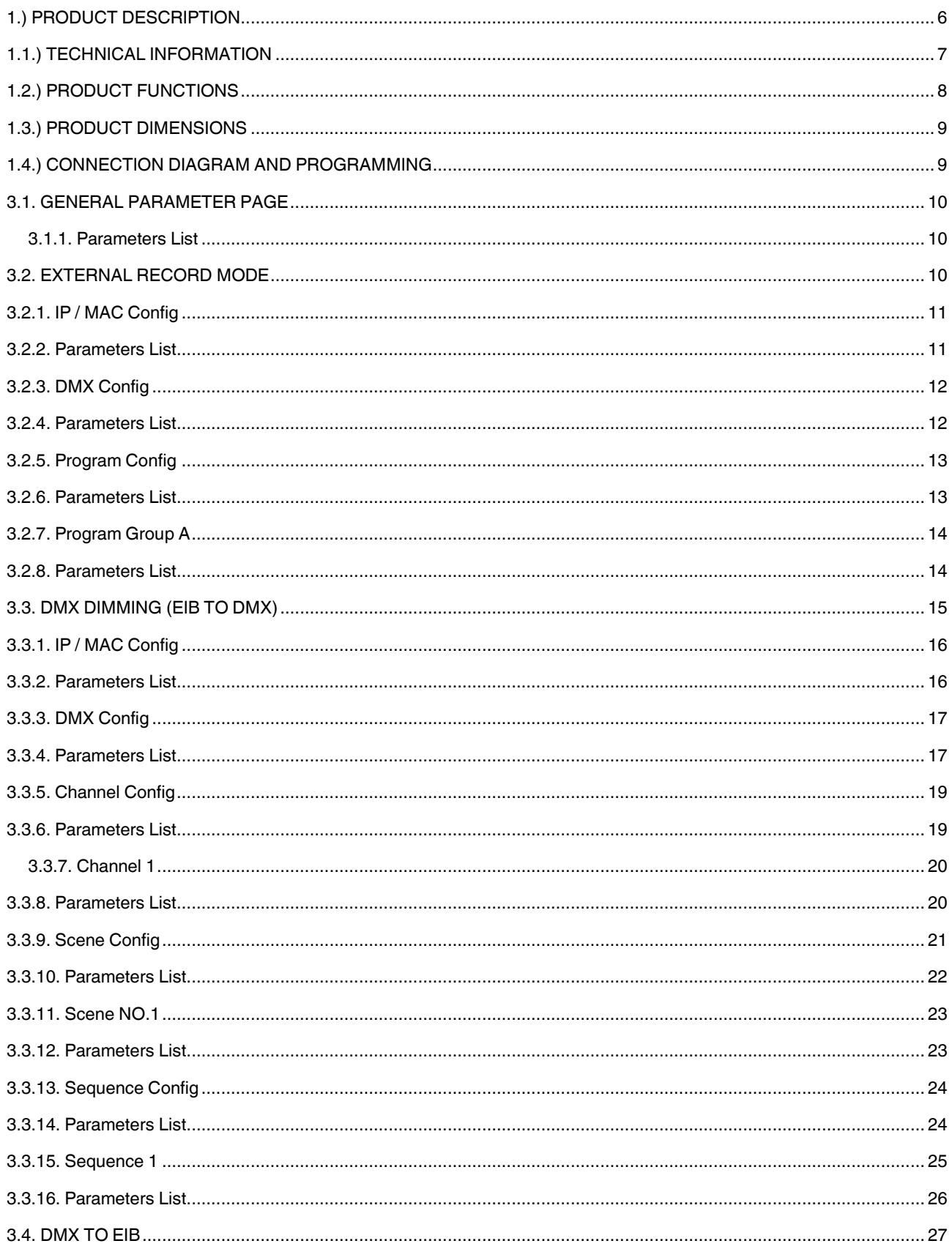

#### **KNX DMX Gateway**

# **INTERRA**

#### **Product Manual**

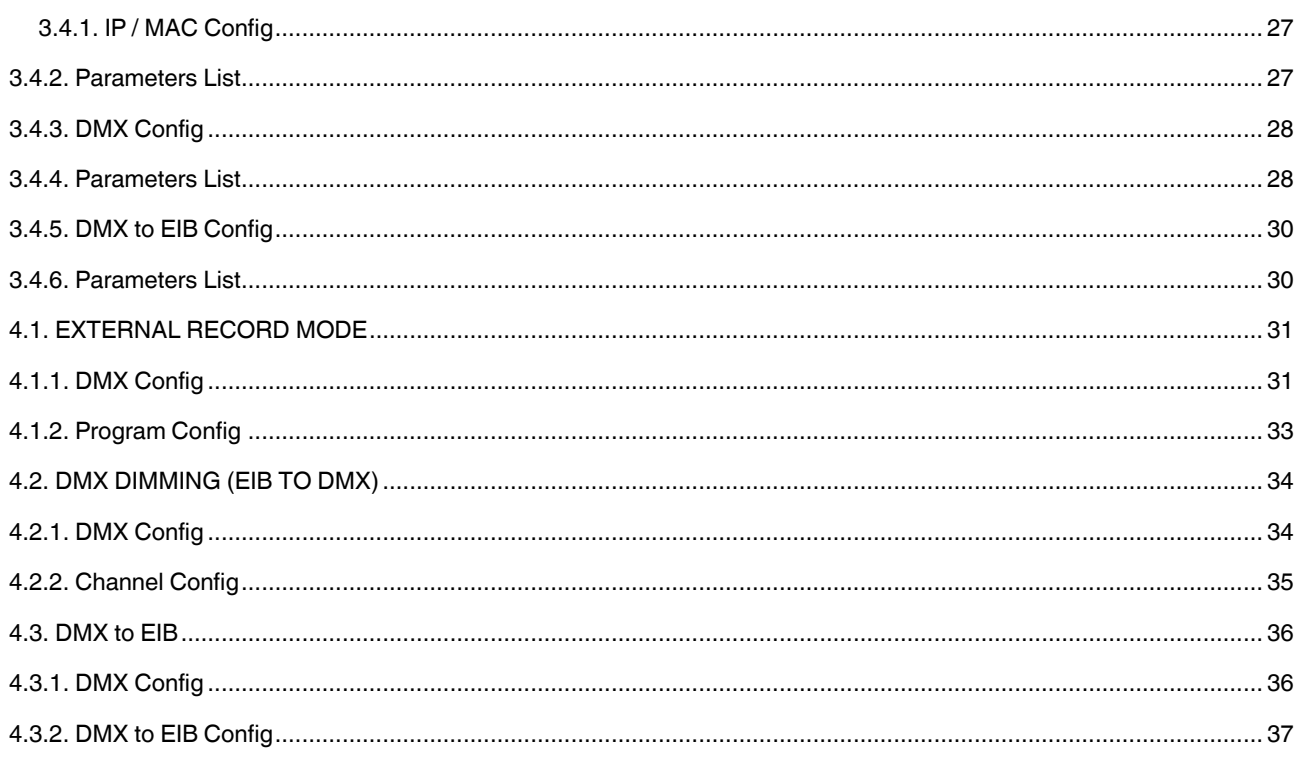

# <span id="page-5-0"></span>1.) PRODUCT DESCRIPTION

ITR831-001 – KNX DMX Gateway module supports two-way control, also can record, play and delete DMX programs. Database uploads to the product are done with most current ETS versions. The device is manufactured in accordance with electromagnetic compatibility (EMC), electrical safety and environmental conditions. With recording time up to 4 hours, ITR831-001 KNX DMX Gateway can be widely used to control devices with built-in DMX protocol port for LED color control, such as computer light, moving head light, laser light etc.

# <span id="page-6-0"></span>1.1.) TECHNICAL INFORMATION

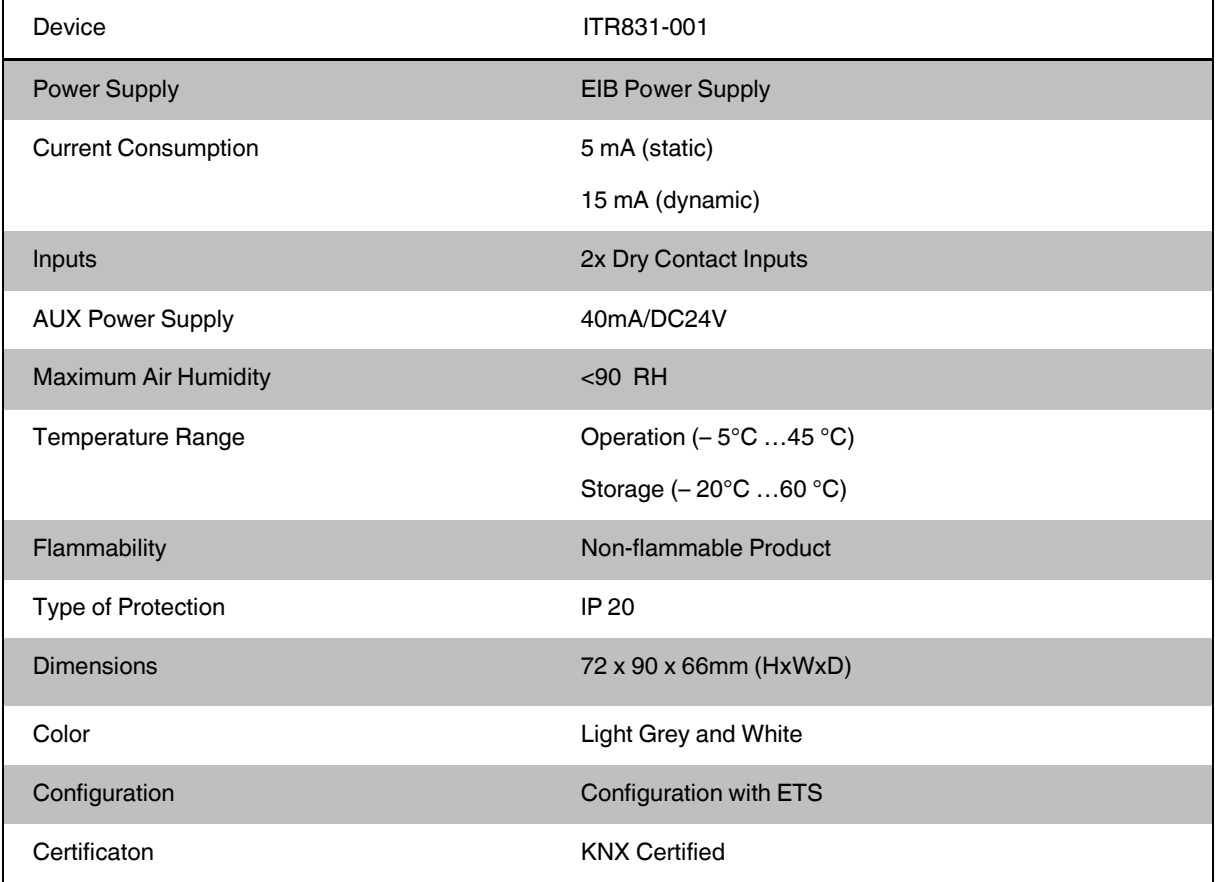

# <span id="page-7-0"></span>1.2.) PRODUCT FUNCTIONS

- ➢ Built-in LUX sensor, microwave sensor, temperature sensor, dry contact, external telegram.
- $\triangleright$  The multi-function motion sensor have 5 logic function blocks and can be set the logical relation AND/OR, Each with 10 output objects. The work mode include single mode and Master & Slave mode.
- ➢ The multi-function motion sensor can report movement status, Lux status to KNX system.
- ➢ The multi-function motion sensor supports constant brightness output.
- ➢ It can controls for Switch control, Absolute dimming control, Shutter control, Alarm control, Percentage control, Sequence control, Scene control, String (14 bytes) control, Threshold control, Logic combination control.
- ➢ With function of constant brightness: keep the Lux in the constant value, will dim the lights to the corresponding intensity according to the surrounding brightness.
- $\triangleright$  The logic validity can be set by external telegram, enable end user to enable or disable the preset logics.

# <span id="page-8-0"></span>1.3.) PRODUCT DIMENSIONS

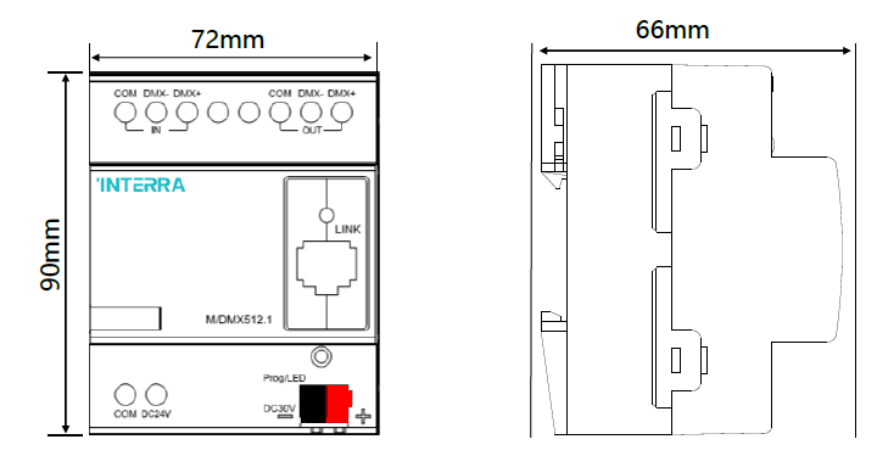

Fig 1 : Front and Side Appearances and Measures of the Device.

The numerical values showing the dimensions above are in mm.

# <span id="page-8-1"></span>1.4.) CONNECTION DIAGRAM AND PROGRAMMING

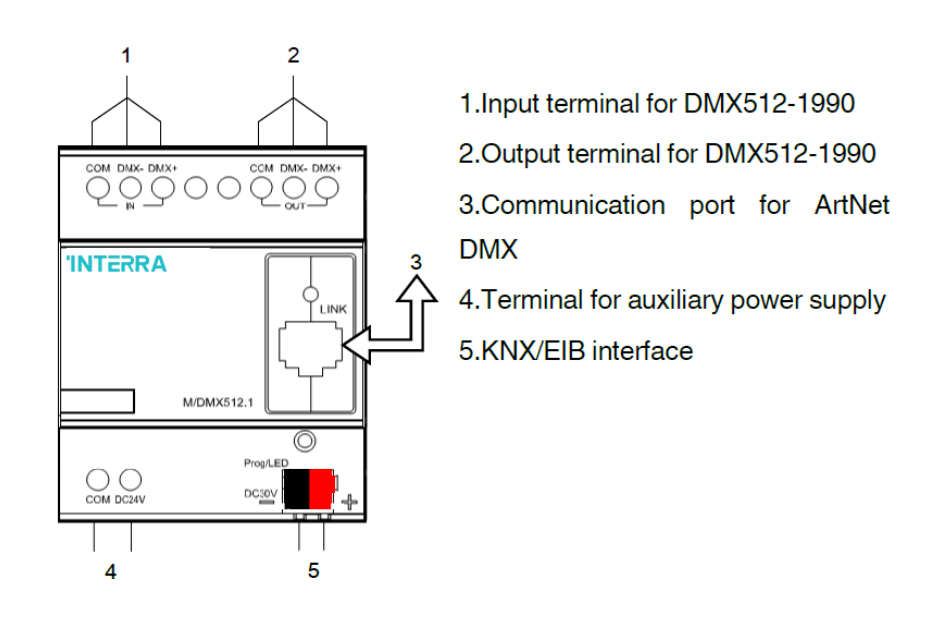

#### Fig 2 : KNX Connector, Programming LED and Button.

Connection to the device is via the KNX connector and dry contacts. Once the connections have been made correctly, the device can now be programmed. The programming button is pressed first, then the programming LED is illuminated after pressing. In this way, the ETS configuration can be loaded to the device.

# 2.) MOUNTING

ITR831-001 - KNX During DMX Gateway installation; The load cables and the KNX / EIB cables must be labeled and completely isolated from each other. The device must be installed on a DIN rail in the distribution board and cables must be connected for loads. After making sure that there is no short or open circuit, check that the KNX cable type is correct and not short-circuited. For the DMX interface, the device needs an extra 24V DC supply and if this is to be used, the power supply connections must be made correctly. After this process, the KNX cables must be connected with the correct color and all cables must be properly re-assembled. After the processes are finished, ensure that the KNX line is isolated from the AC line and other loads.

# 3. ETS PARAMETERS AND DESCRIPTIONS

# <span id="page-9-0"></span>3.1. GENERAL PARAMETER PAGE

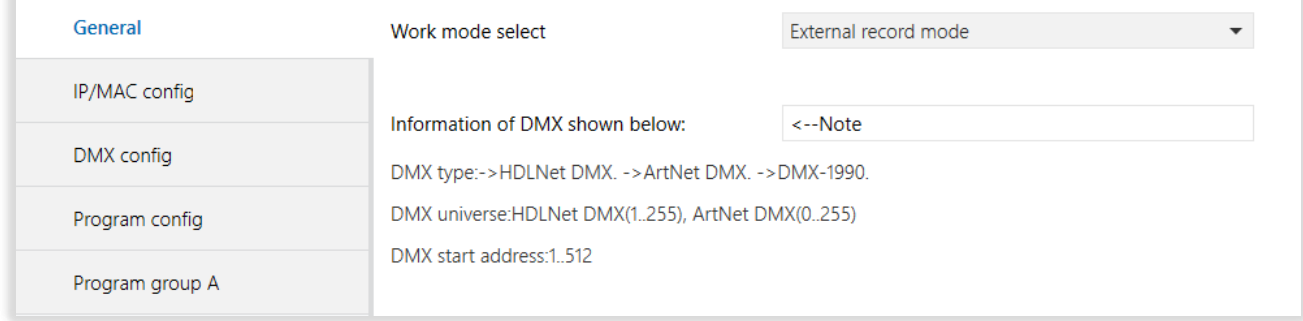

#### Fig 3 : General Parameter Configuration Page

### <span id="page-9-1"></span>3.1.1. Parameters List

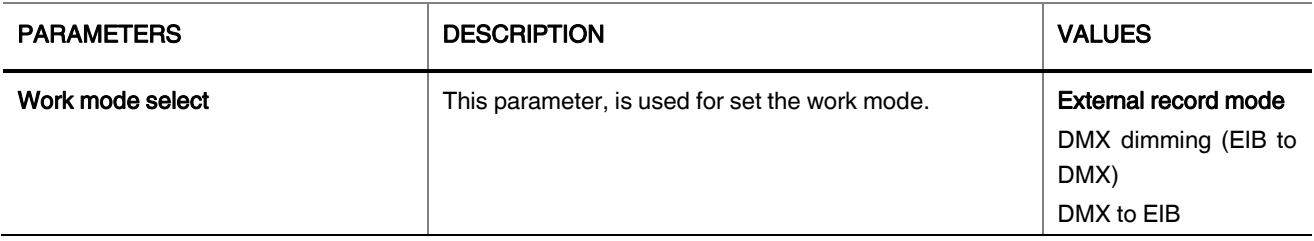

# <span id="page-9-2"></span>3.2. EXTERNAL RECORD MODE

If the work mode is selected as External record mode, different configurations should be made from parameter pages. When external recod mode is selected, IP/MAC config, DMX config, Program config and Program group parameters should be set.

# <span id="page-10-0"></span>3.2.1. IP / MAC Config

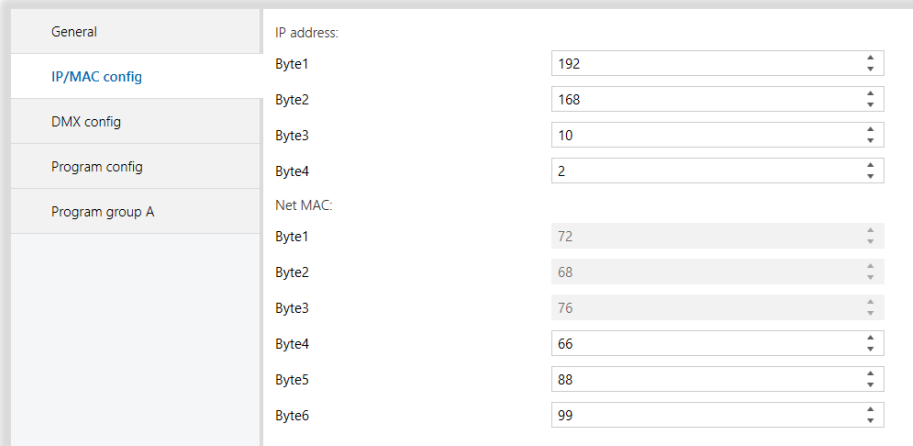

### Fig 4 : IP / MAC Config Parameter Page (external record mode)

#### <span id="page-10-1"></span>3.2.2. Parameters List

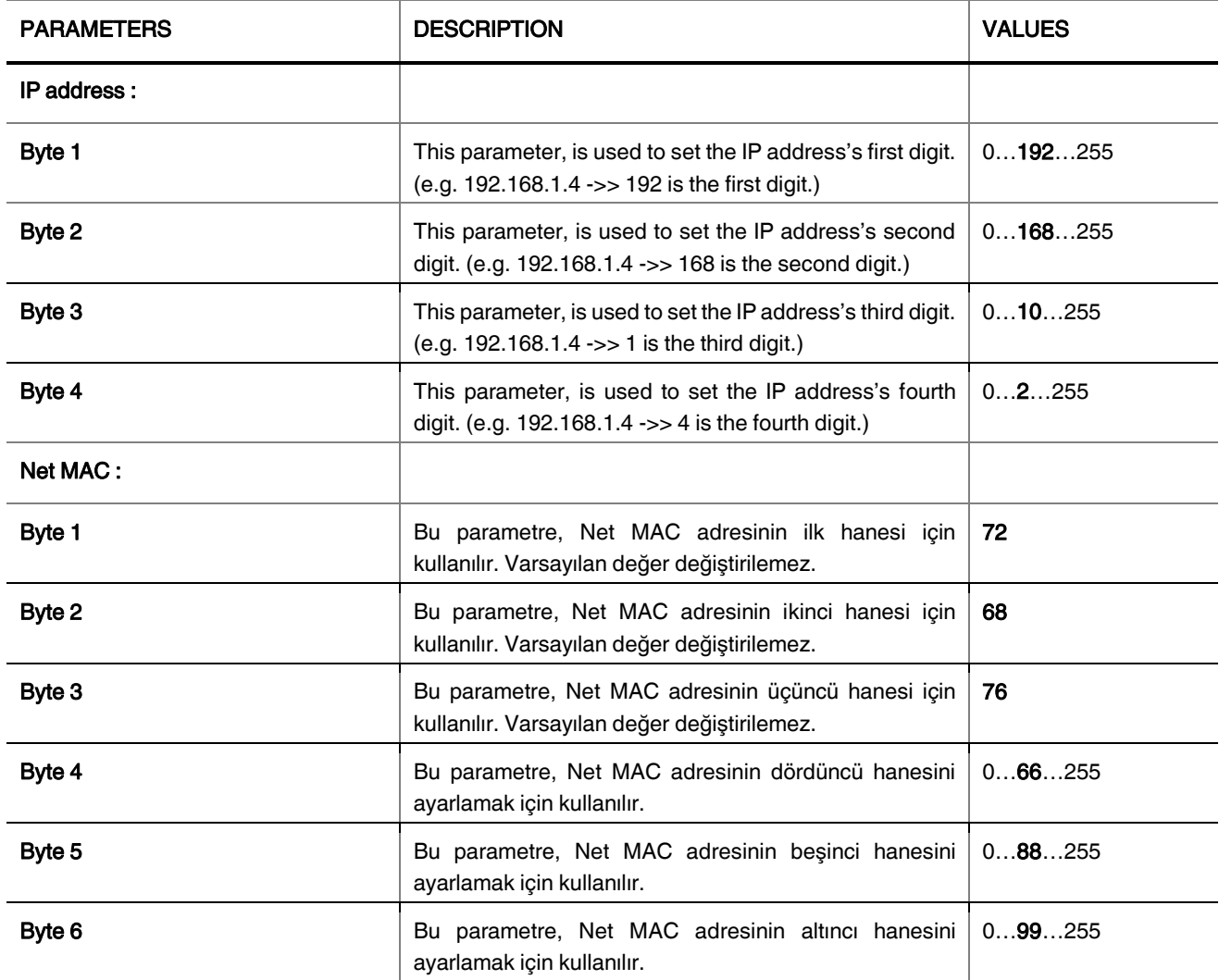

# <span id="page-11-0"></span>3.2.3. DMX Config

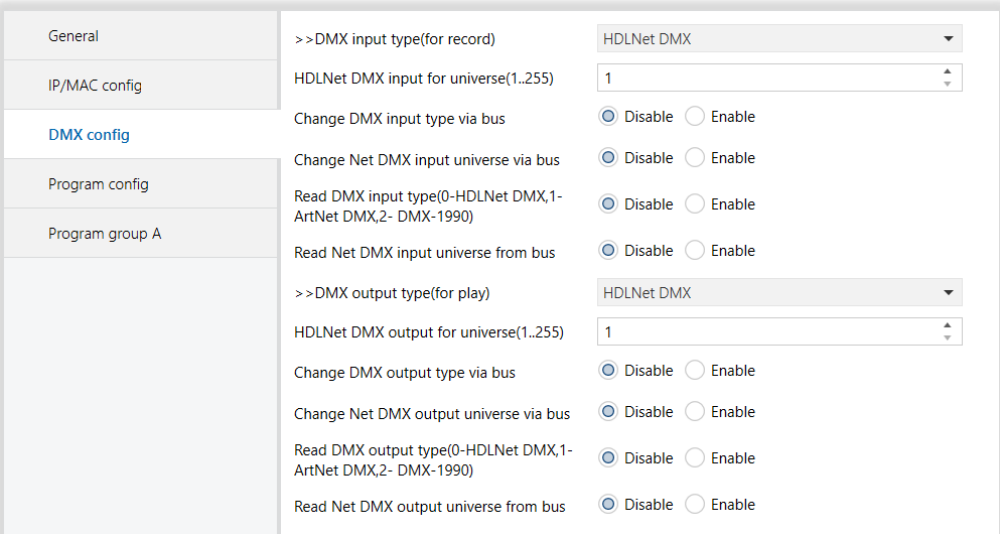

Fig 5 : DMX Config Parameter Page (external record mode)

### <span id="page-11-1"></span>3.2.4. Parameters List

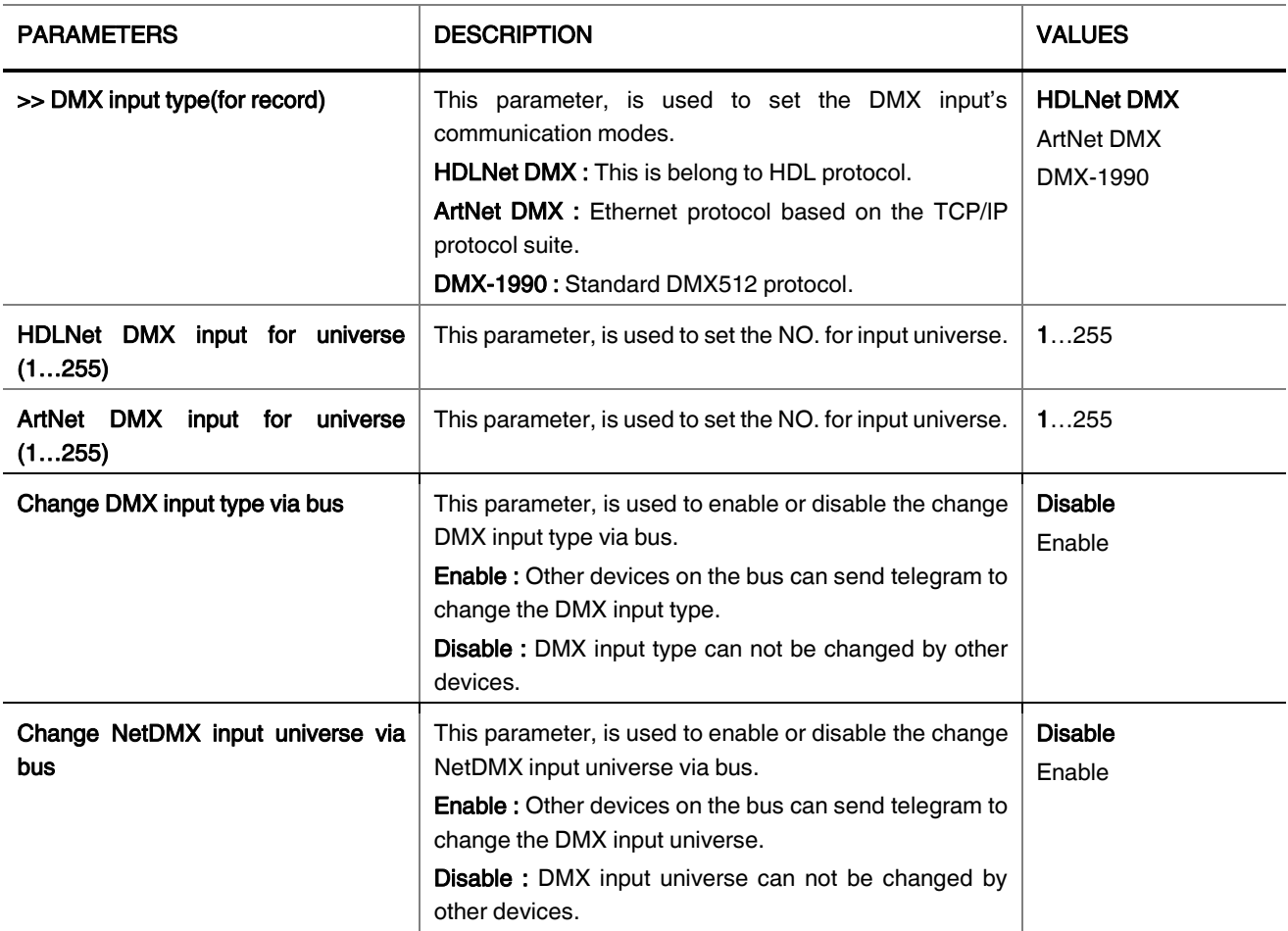

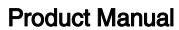

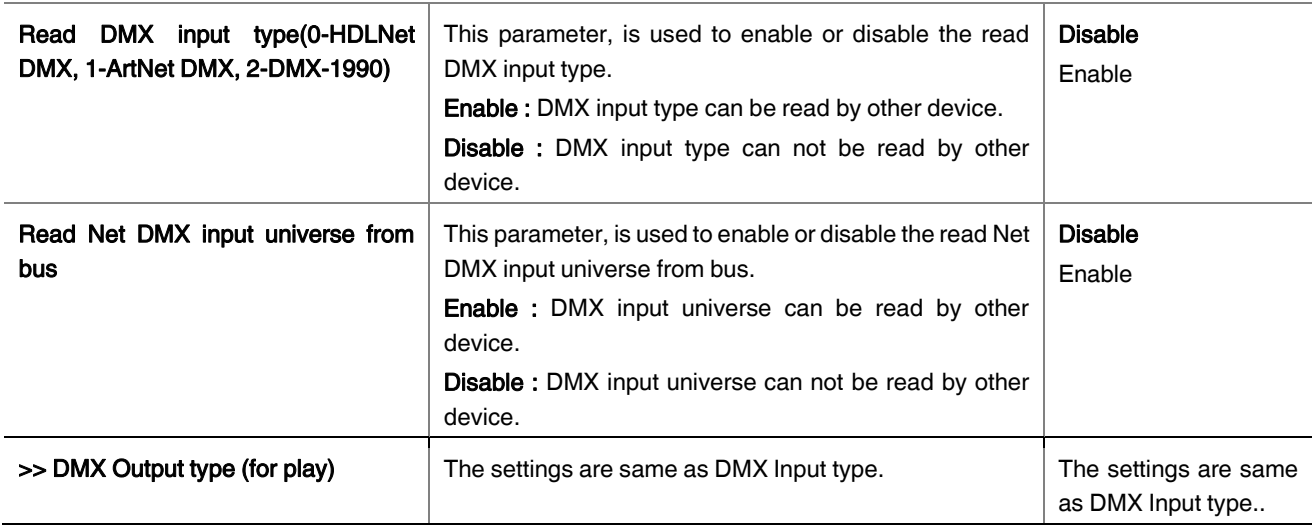

# <span id="page-12-0"></span>3.2.5. Program Config

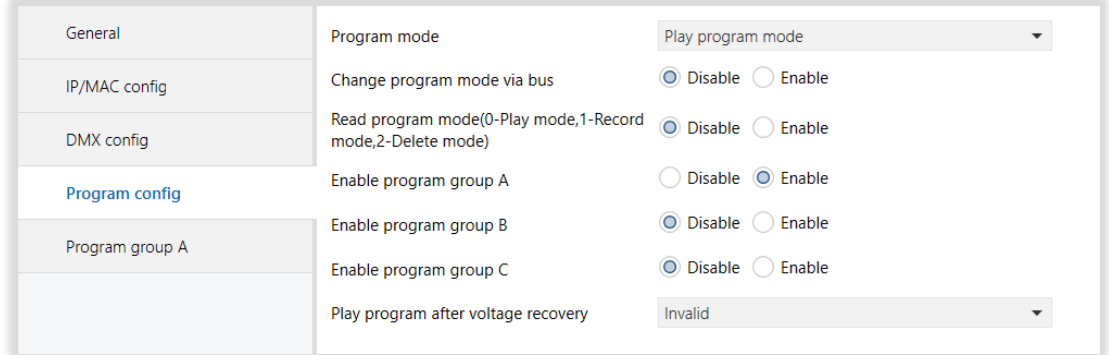

# Fig 6 : Program Config Parameter Page (external record mode)

#### <span id="page-12-1"></span>3.2.6. Parameters List

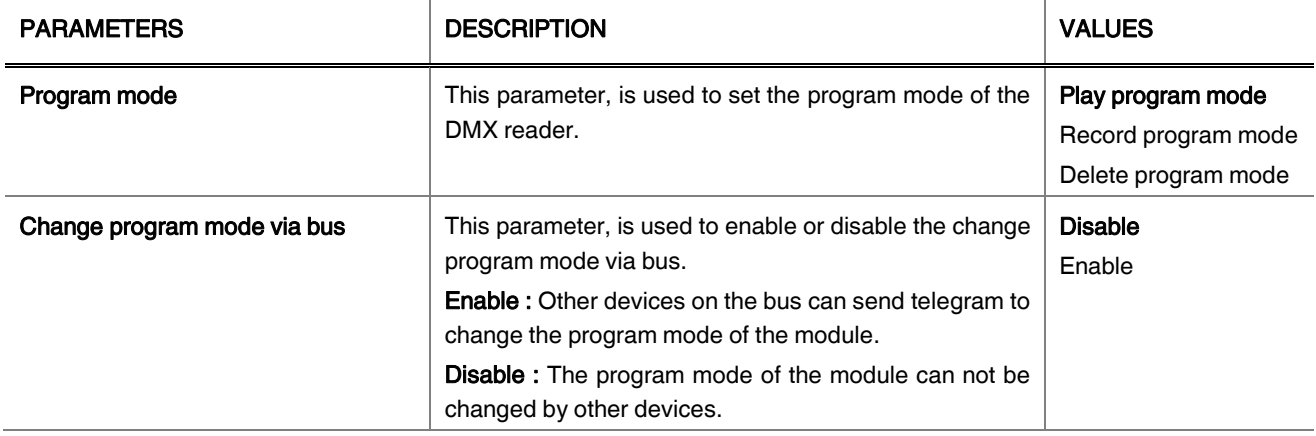

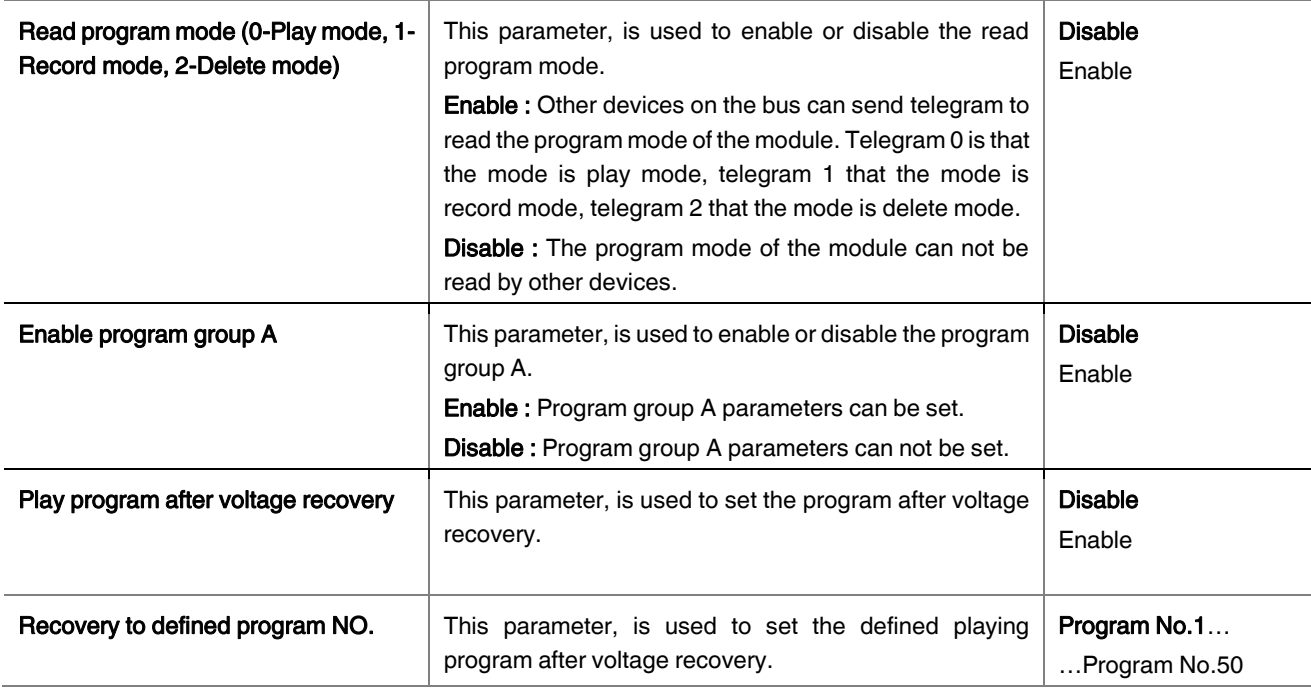

# <span id="page-13-0"></span>3.2.7. Program Group A

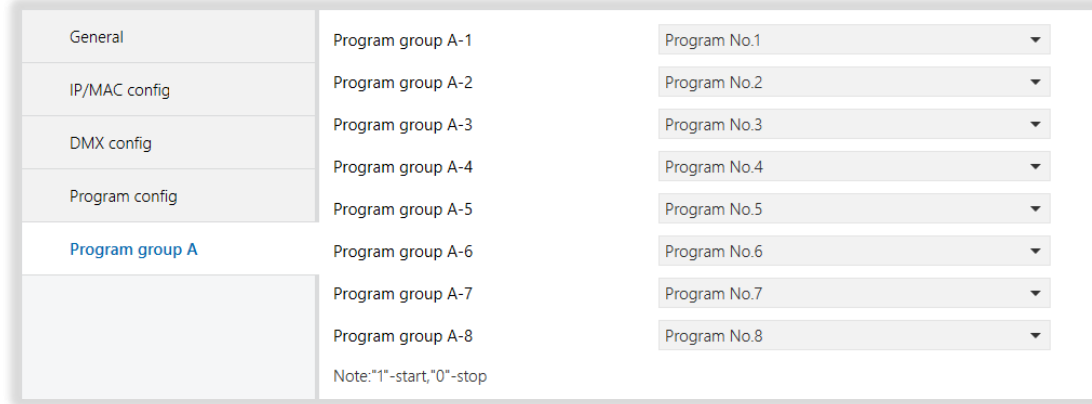

### Fig 7 : Program Group A Parameter Page (external record mode)

#### <span id="page-13-1"></span>3.2.8. Parameters List

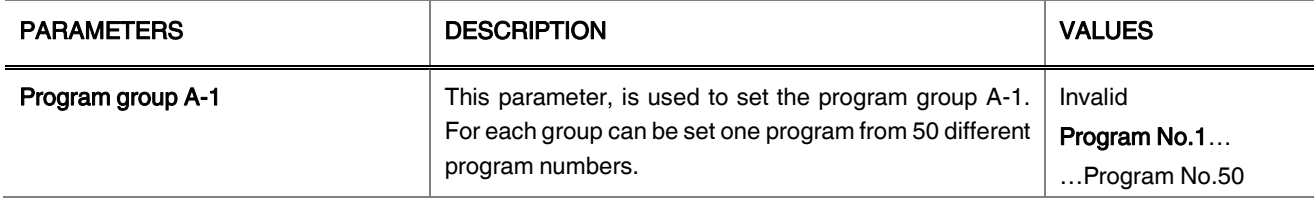

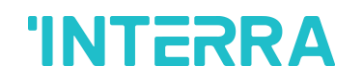

KNX DMX Gateway

#### Product Manual

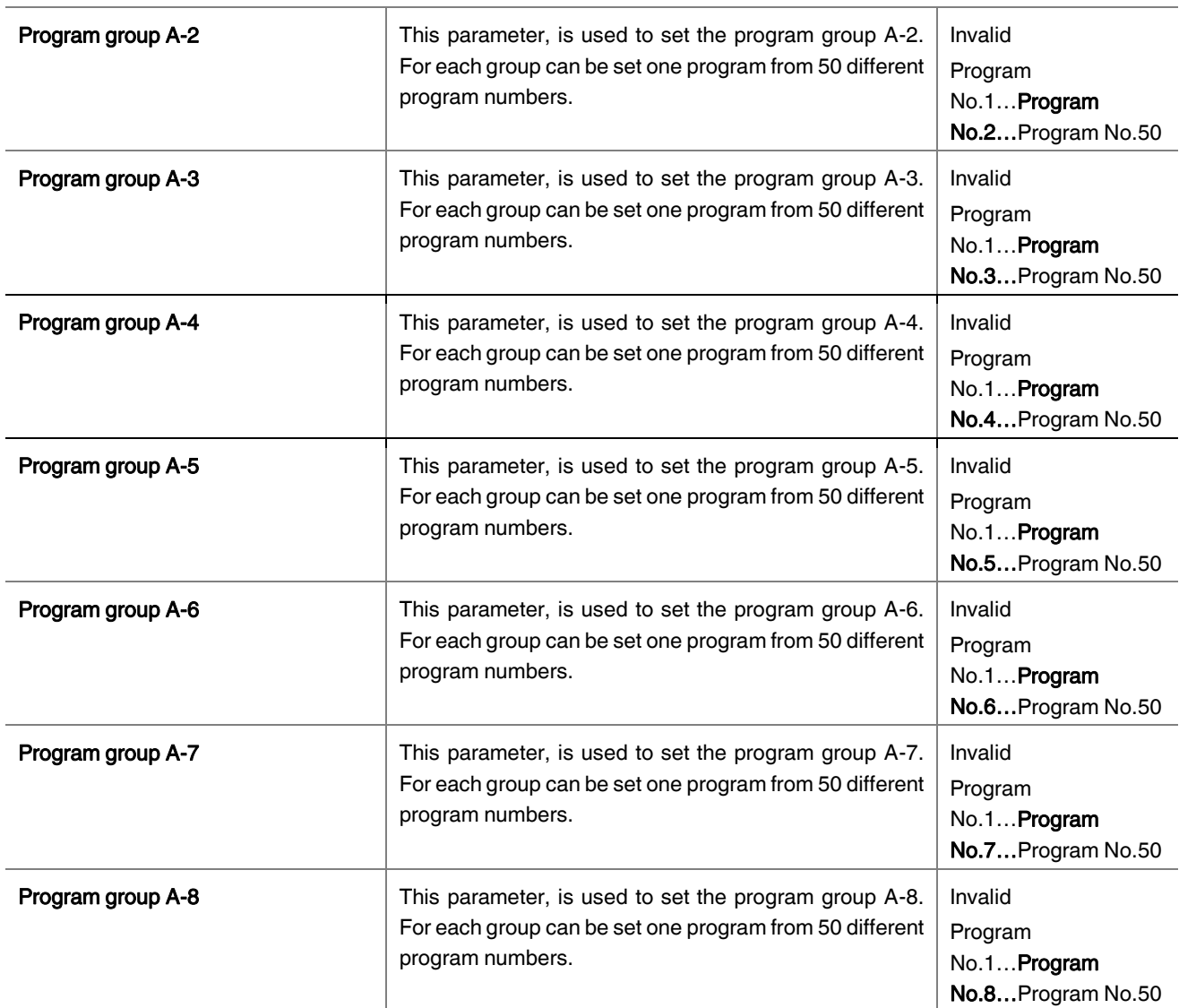

### <span id="page-14-0"></span>3.3. DMX DIMMING (EIB TO DMX)

If the work mode is selected as DMX dimming (EIB to DMX) mode, different configurations should be made from parameter pages. When DMX dimming is selected, IP/MAC config, DMX config, Channel config, Scene config and Sequence config parameters should be set.

# <span id="page-15-0"></span>3.3.1. IP / MAC Config

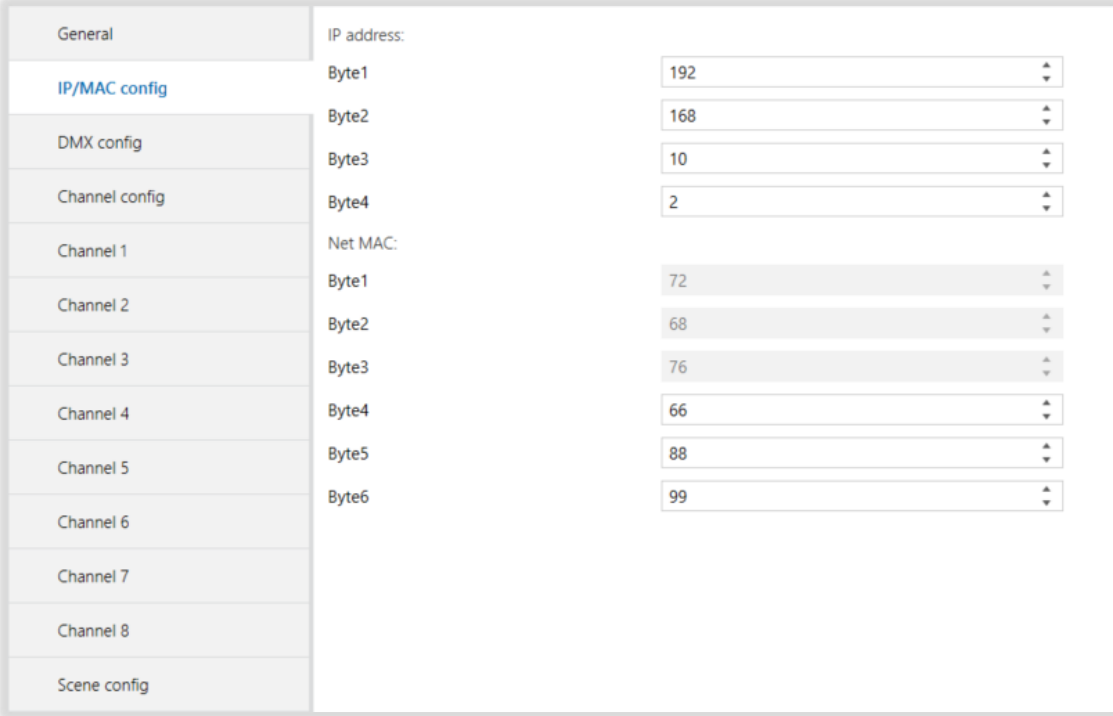

### Fig 8 : IP / MAC Config Parameter Page (DMX Dimming (EIB to DMX))

#### <span id="page-15-1"></span>3.3.2. Parameters List

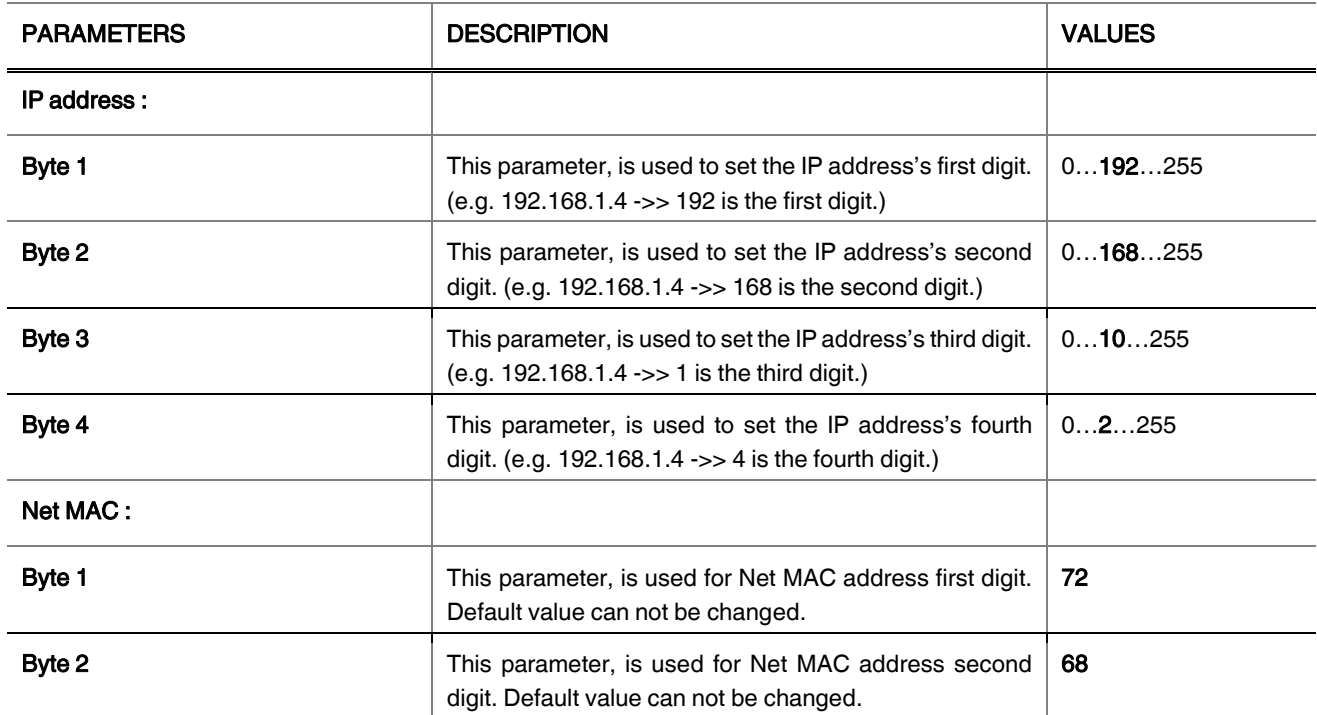

### Product Manual

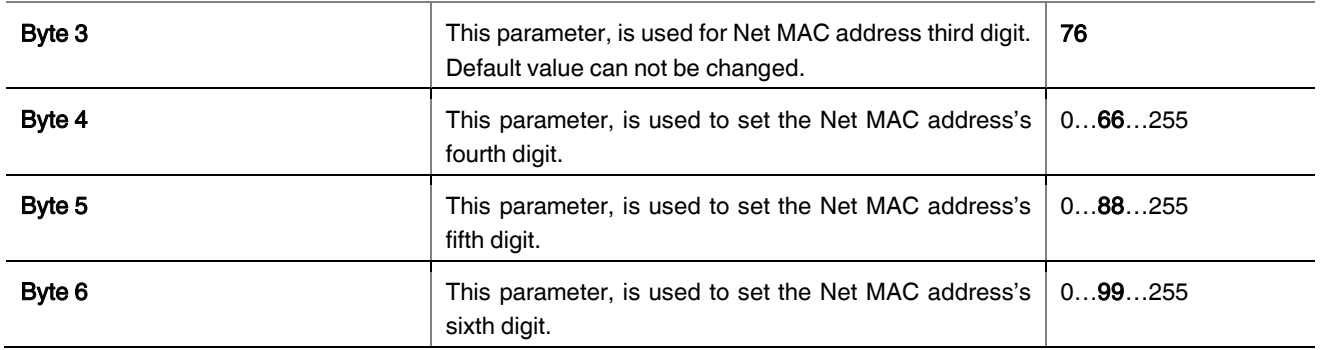

# <span id="page-16-0"></span>3.3.3. DMX Config

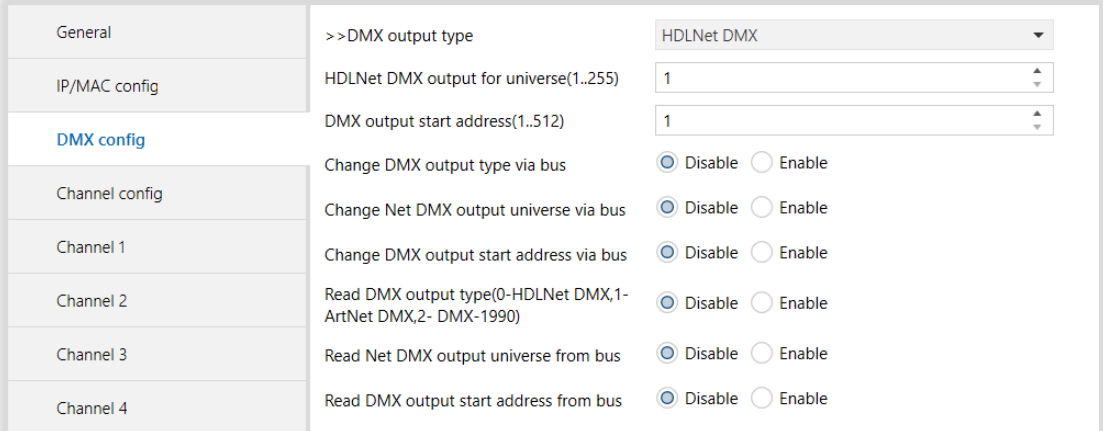

# Fig 9 : DMX Config Parameter Page (DMX Dimming (EIB to DMX))

### <span id="page-16-1"></span>3.3.4. Parameters List

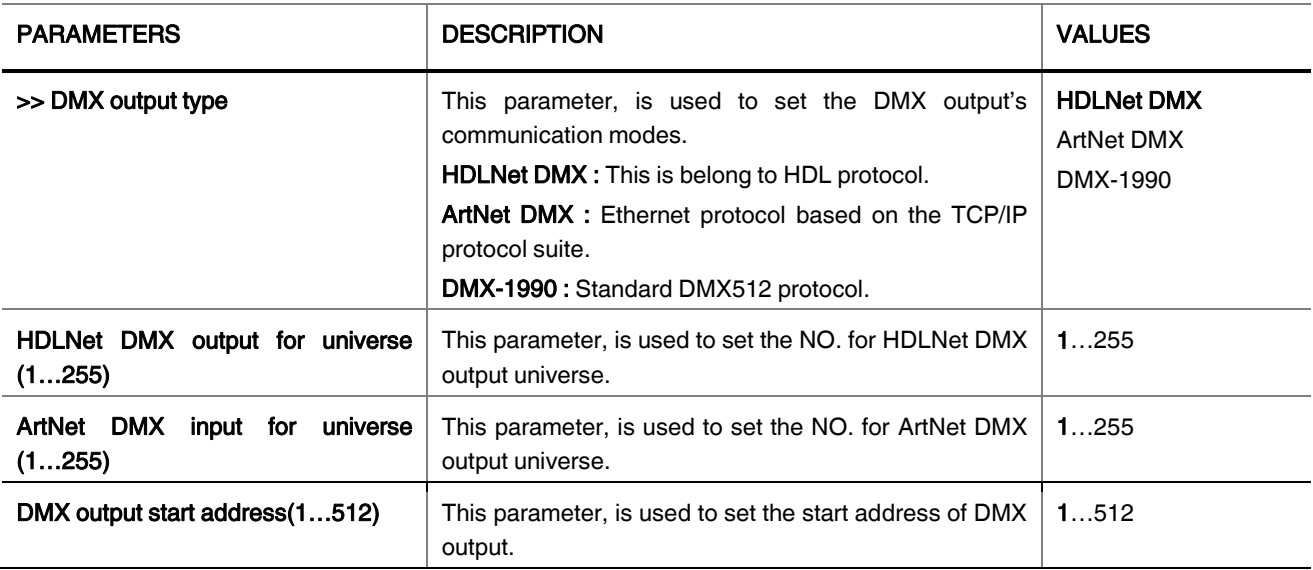

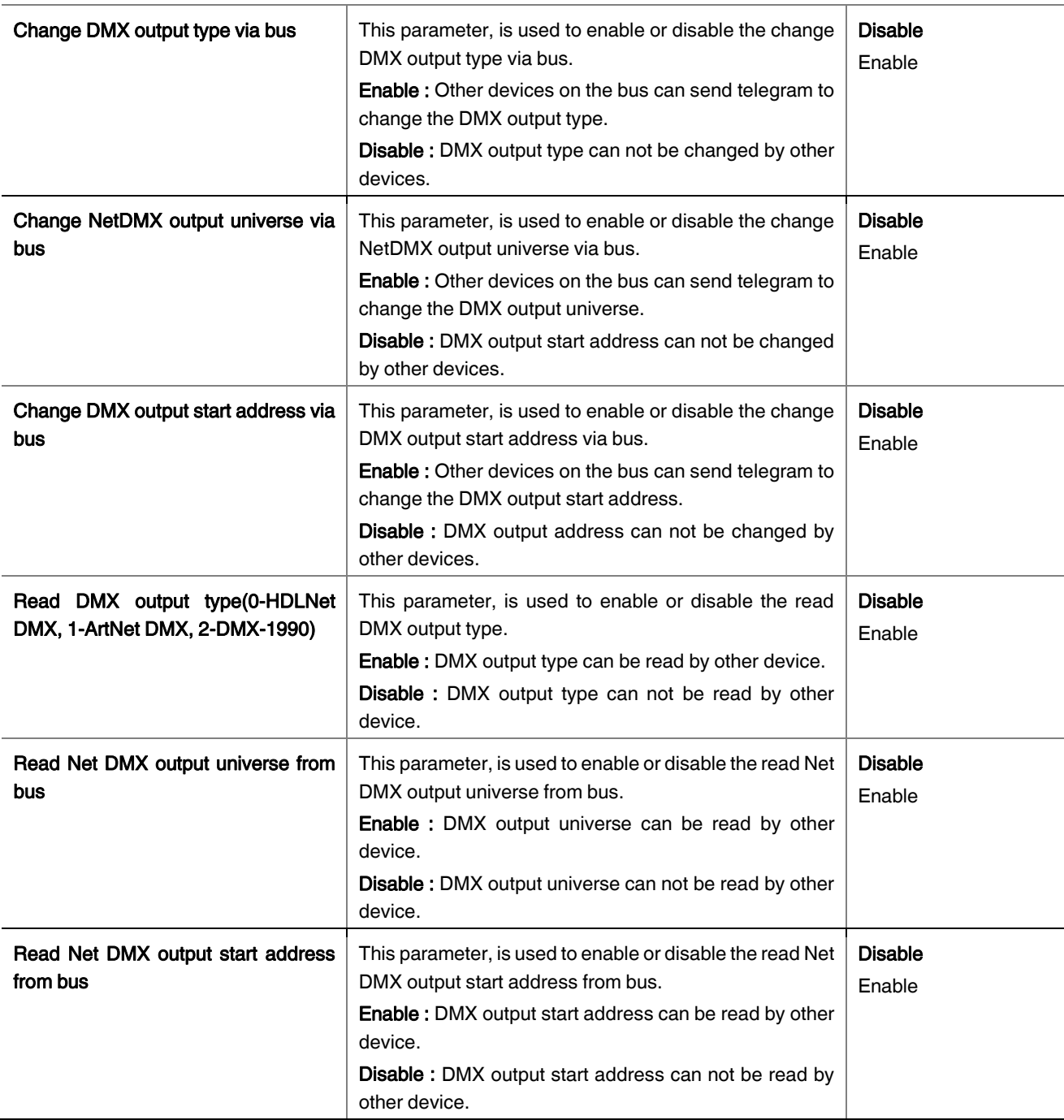

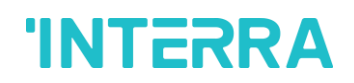

# <span id="page-18-0"></span>3.3.5. Channel Config

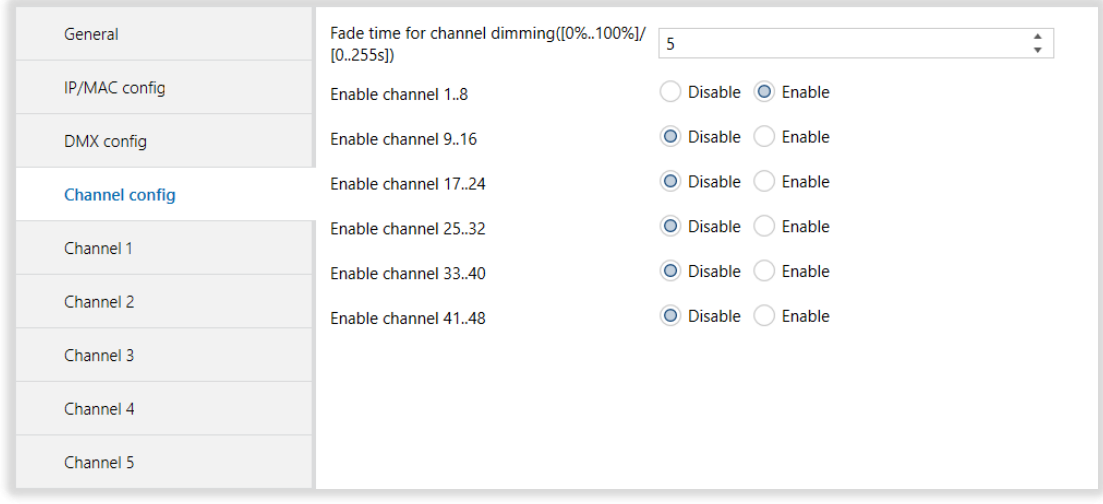

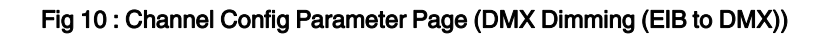

# <span id="page-18-1"></span>3.3.6. Parameters List

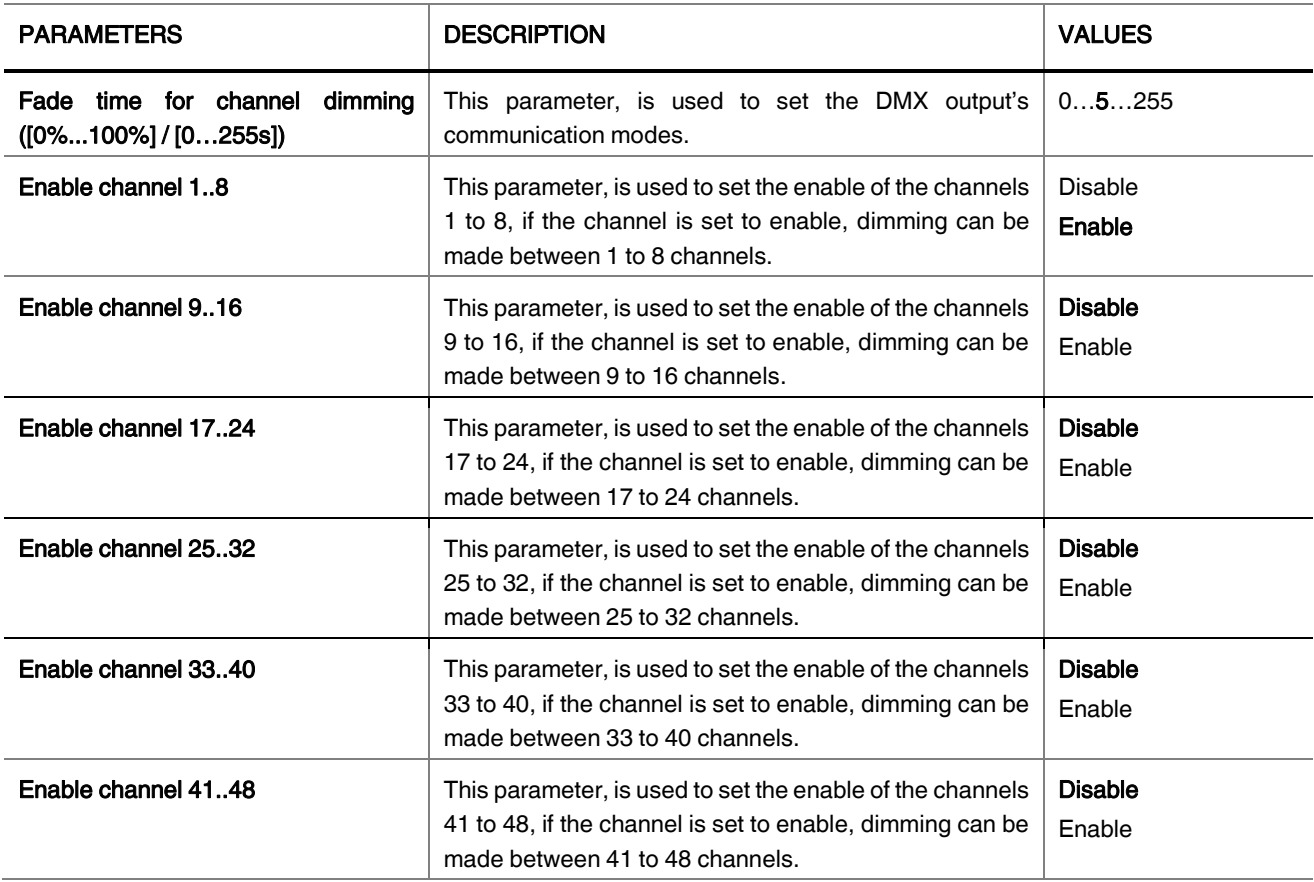

Product Manual

# <span id="page-19-0"></span>3.3.7. Channel 1

| General          | The response of channel state                                                     | Invalid          |
|------------------|-----------------------------------------------------------------------------------|------------------|
| IP/MAC config    | The status after voltage recovery                                                 | <b>OFF</b>       |
| DMX config       | Enable switch ON/OFF(1bit)                                                        | Disable © Enable |
|                  | Enable relative dimming (4bits)                                                   | Disable © Enable |
| Channel config   | -Relative dimming saved as the brightness of $\circledcirc$ NO $\circledcirc$ YES |                  |
| <b>Channel 1</b> | switch                                                                            |                  |
|                  | Enable absolute dimming(1byte)                                                    | Disable © Enable |
| Channel 2        | -Absolute dimming saved as the brightness<br>of switch                            | O NO C YES       |
| Channel 3        |                                                                                   |                  |
| Channel 4        |                                                                                   |                  |

Fig 11 : Channel 1 Parameter Page (DMX Dimming (EIB to DMX))

# <span id="page-19-1"></span>3.3.8. Parameters List

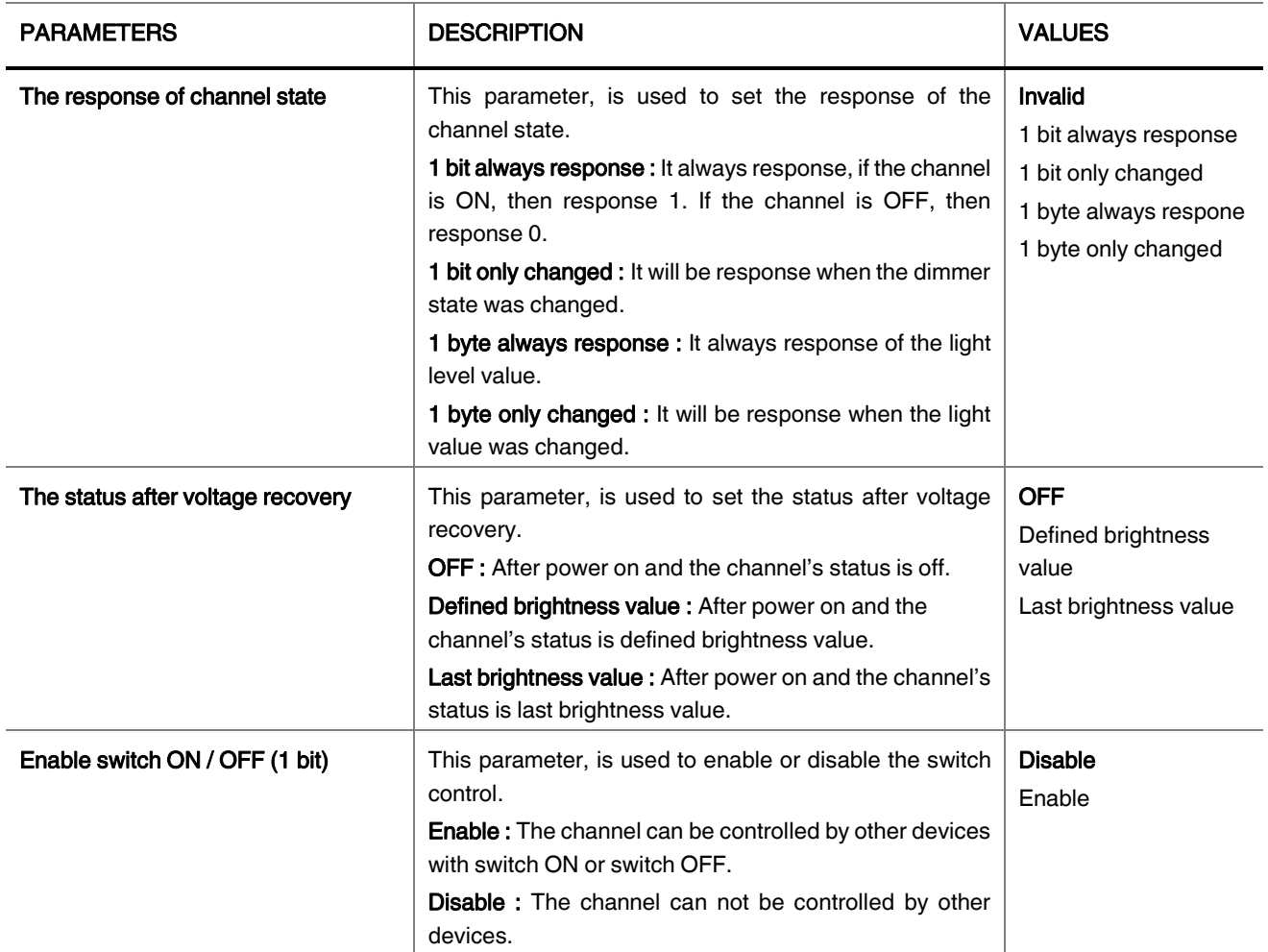

Product Manual

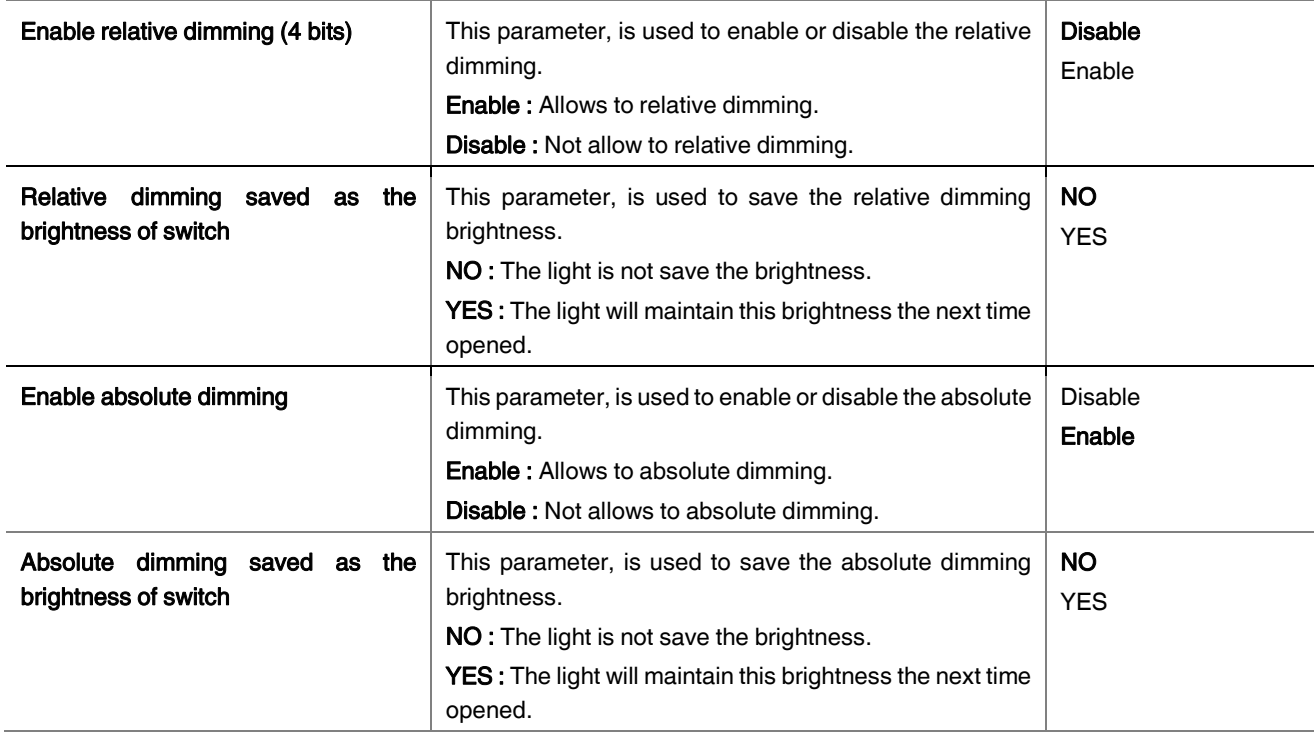

# <span id="page-20-0"></span>3.3.9. Scene Config

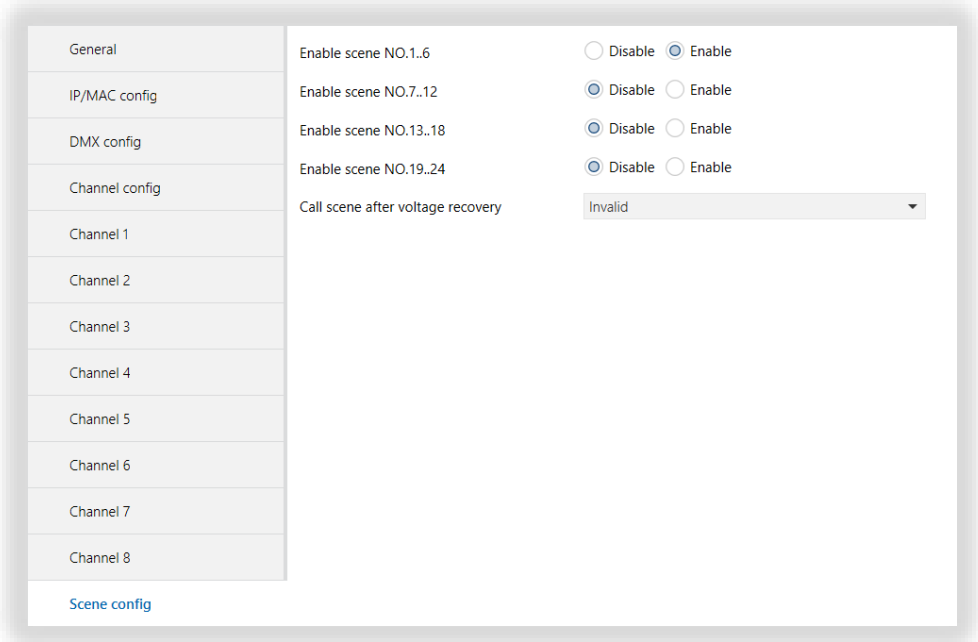

# Fig 12 : Scene Config Parameter Page (DMX Dimming (EIB to DMX))

# **INTERRA**

### <span id="page-21-0"></span>3.3.10. Parameters List

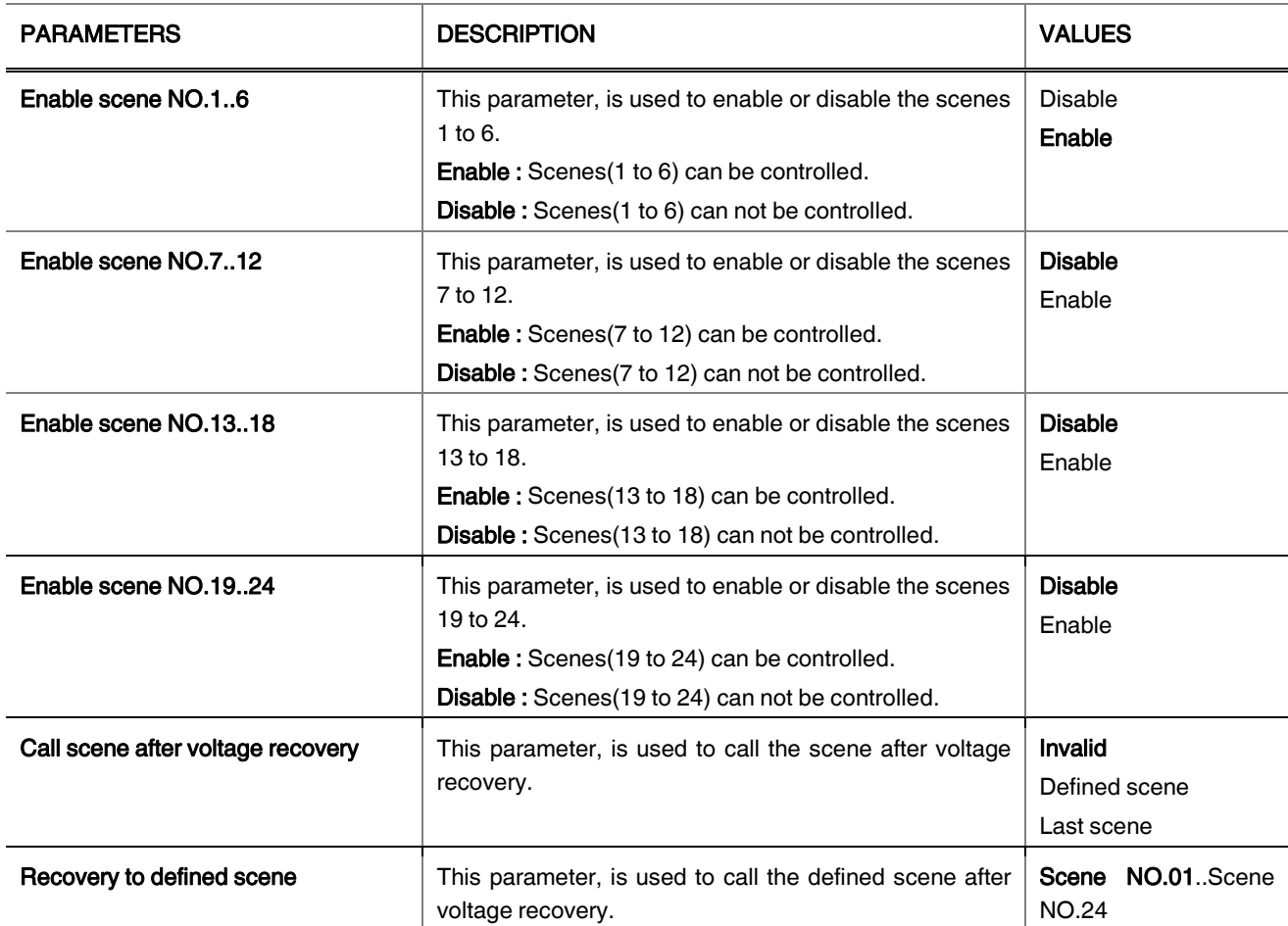

# <span id="page-22-0"></span>3.3.11. Scene NO.1

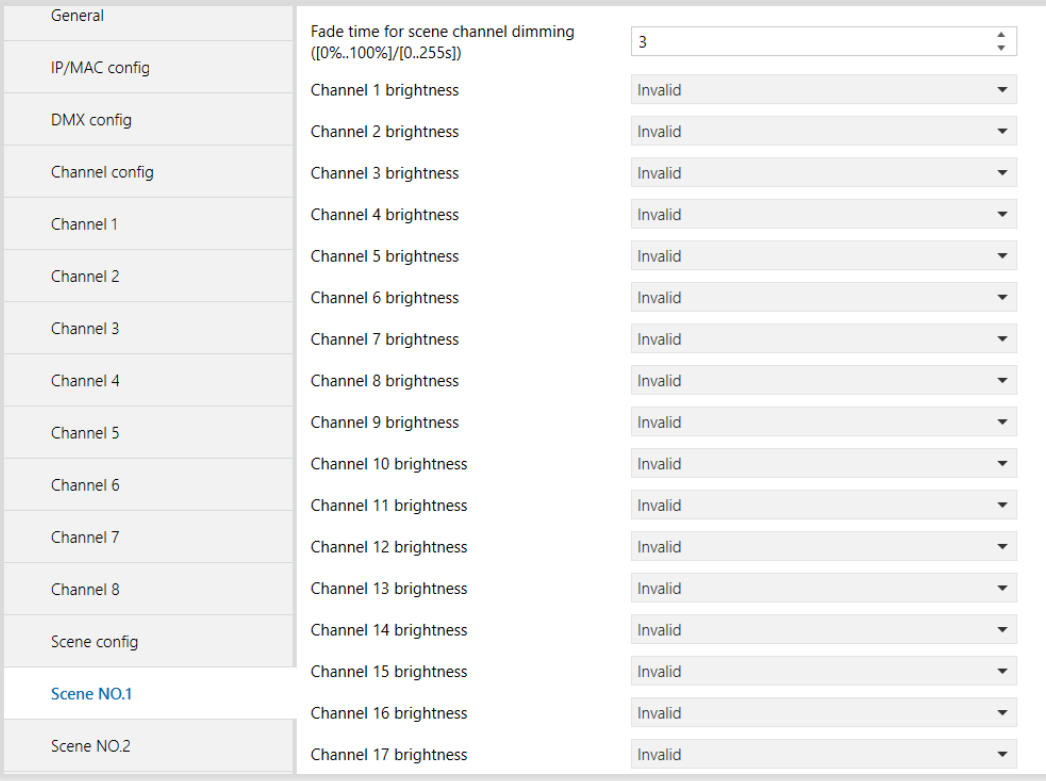

# Fig 13 : Scene NO.1 Parameter Page (DMX Dimming (EIB to DMX))

### <span id="page-22-1"></span>3.3.12. Parameters List

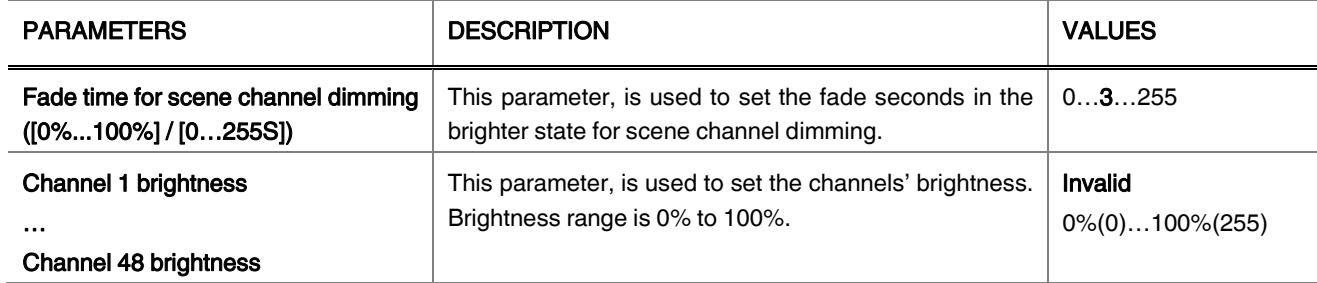

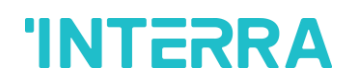

# <span id="page-23-0"></span>3.3.13. Sequence Config

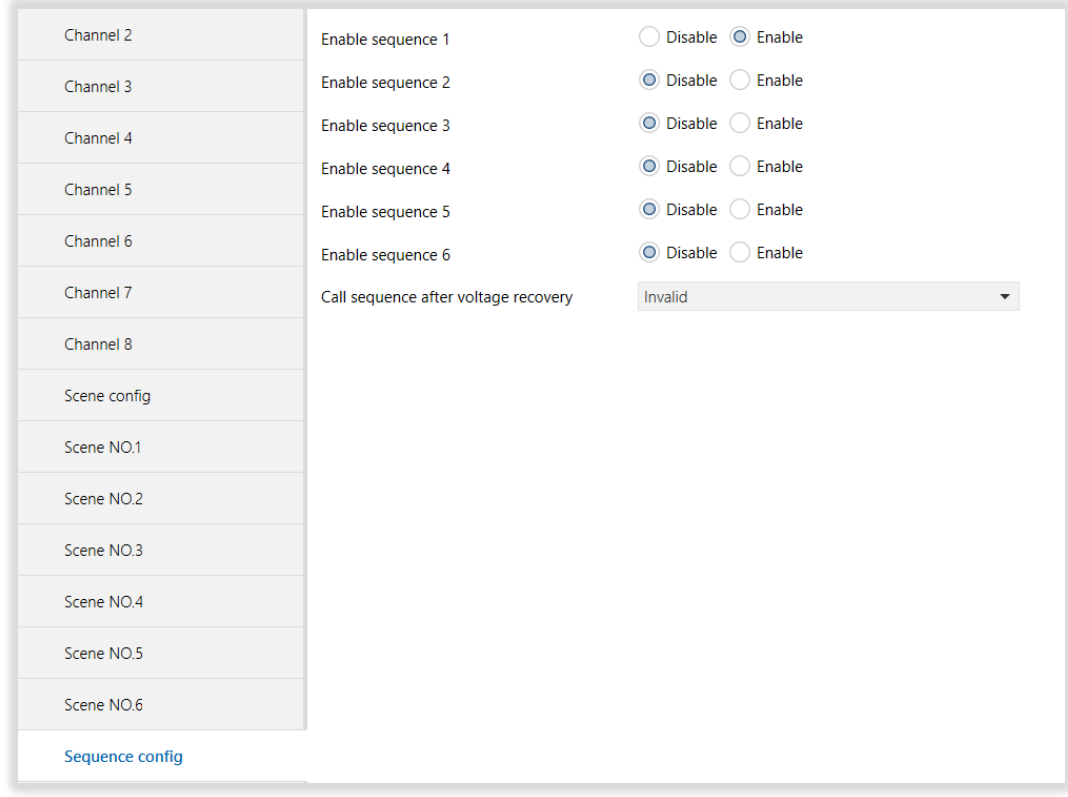

### Fig 14 : Sequence Config Parameter Page (DMX Dimming (EIB to DMX))

#### <span id="page-23-1"></span>3.3.14. Parameters List

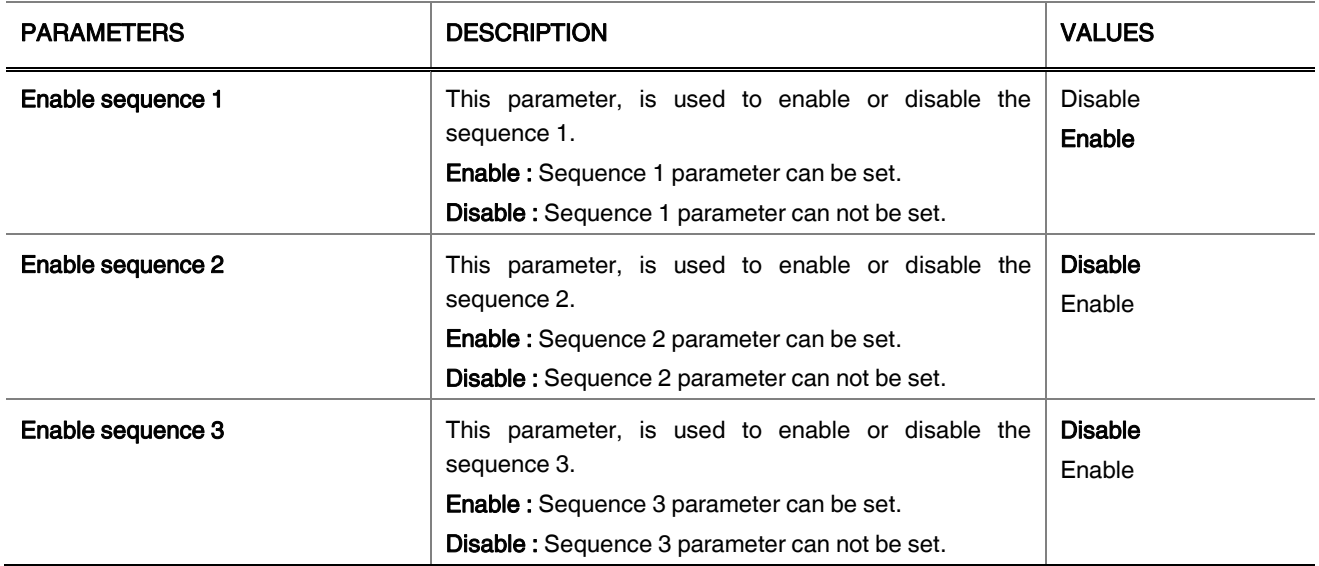

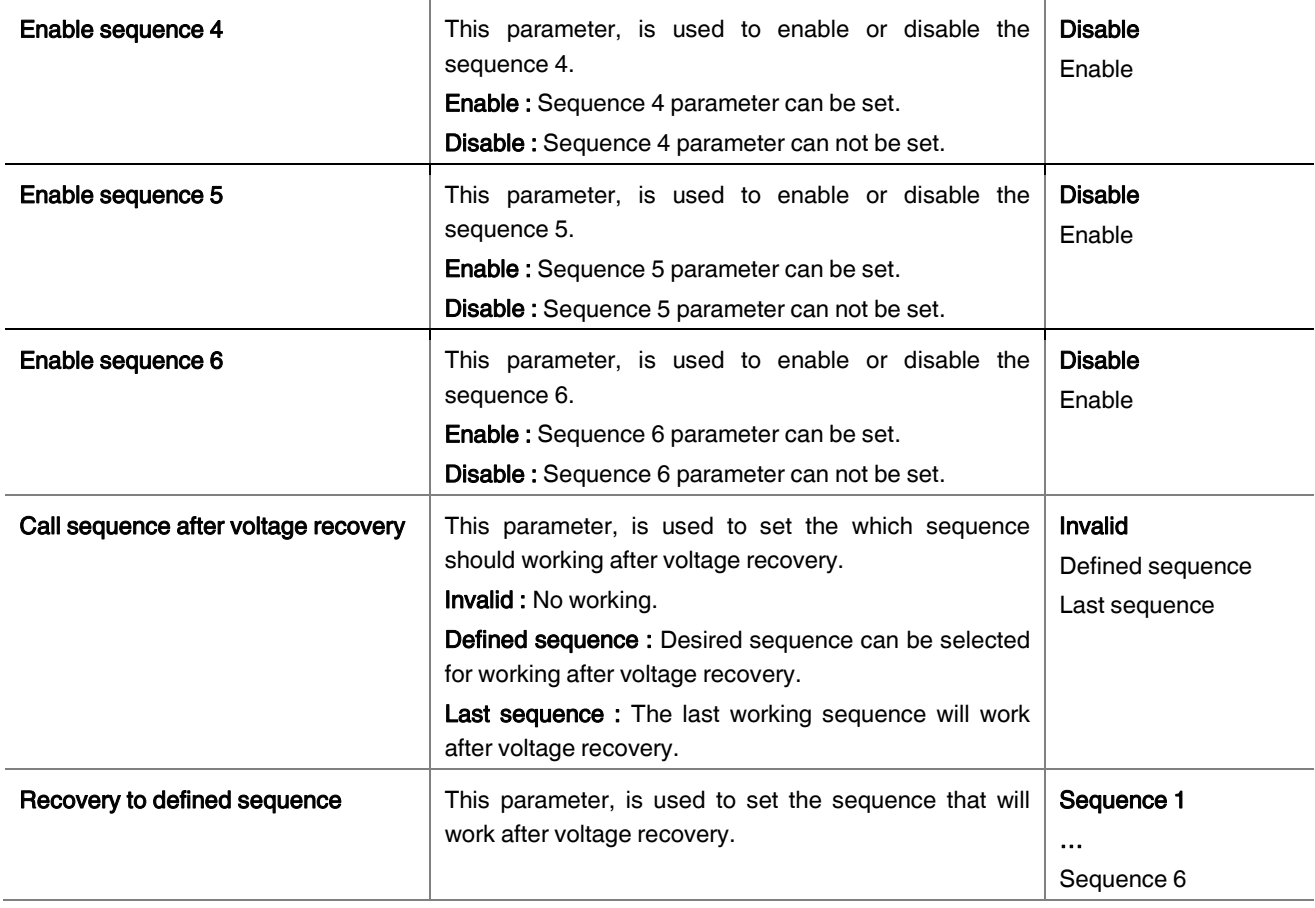

# <span id="page-24-0"></span>3.3.15. Sequence 1

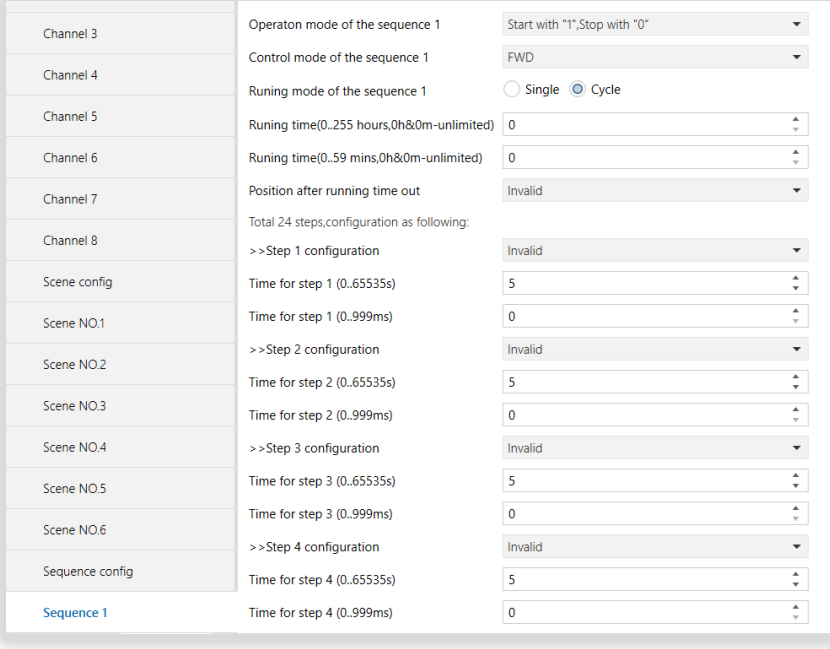

# Fig 15 : Sequence 1 Parameter Page (DMX Dimming (EIB to DMX))

# **INTERRA**

### <span id="page-25-0"></span>3.3.16. Parameters List

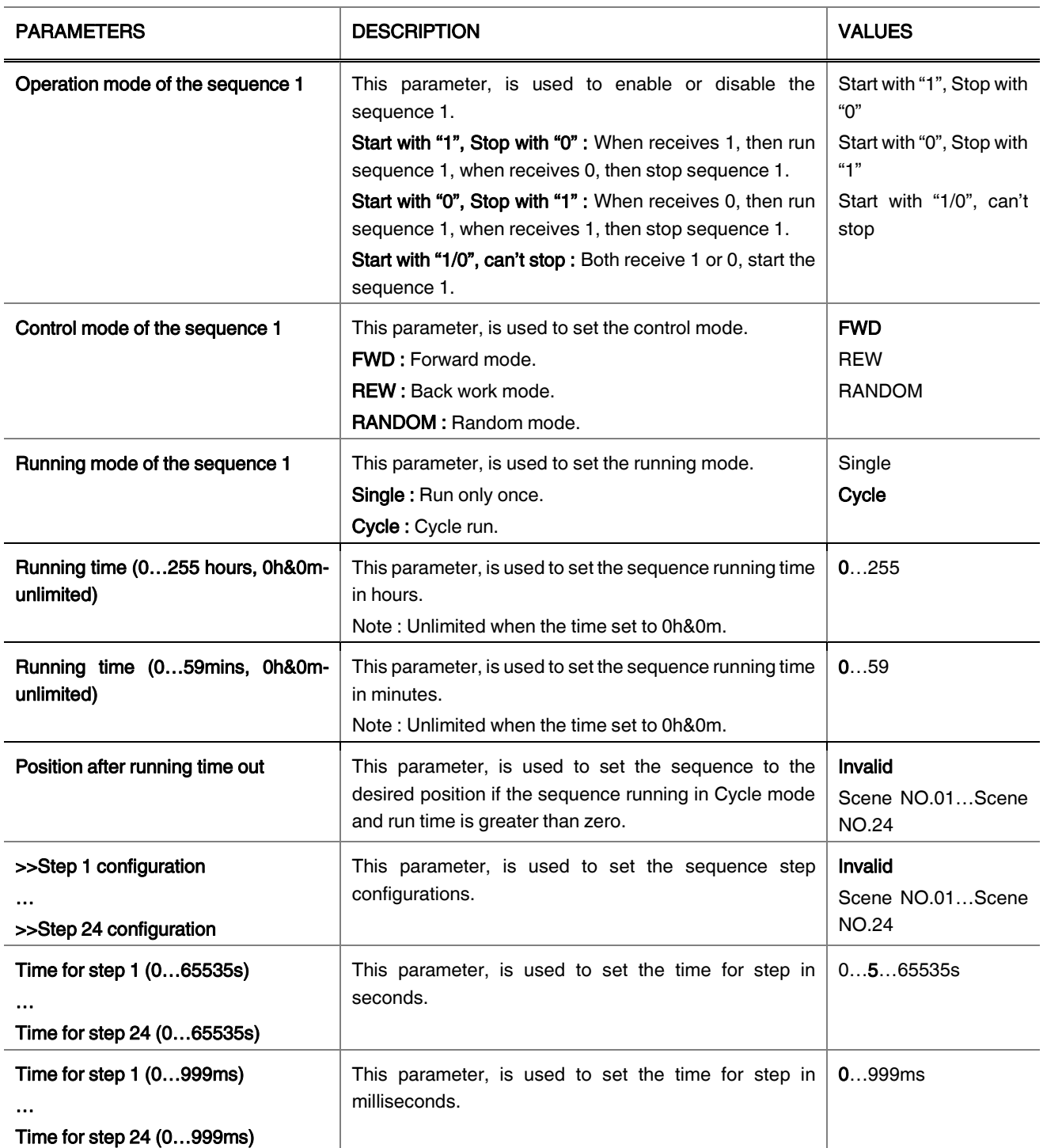

# <span id="page-26-0"></span>3.4. DMX TO EIB

If the work mode is selected as DMX to EIB mode, different configurations should be made from parameter pages. When DMX to EIB mode is selected, IP/MAC config, DMX config and DMX to EIB config parameters should be set.

# <span id="page-26-1"></span>3.4.1. IP / MAC Config

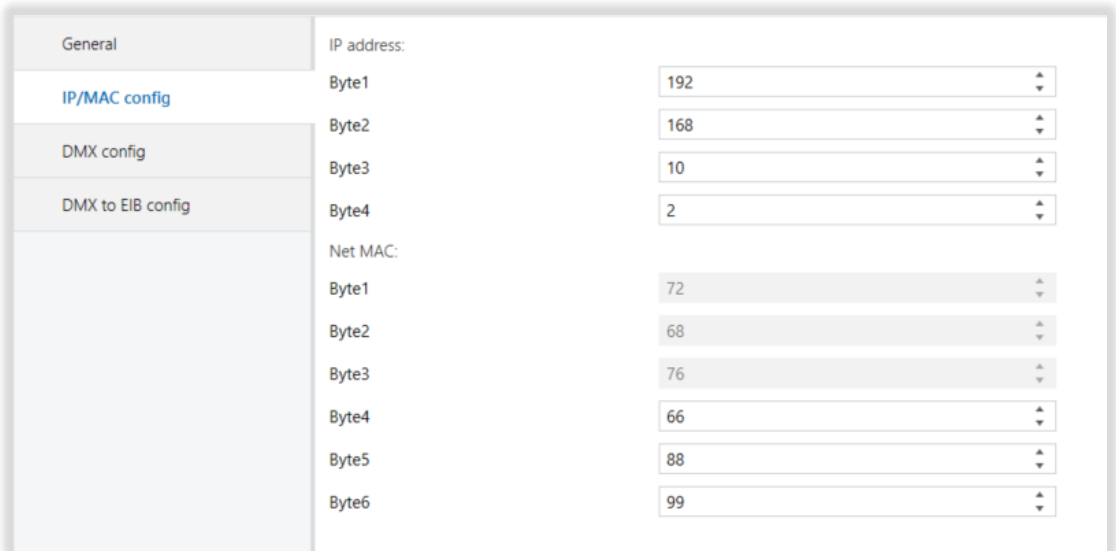

# Fig 16 : IP / MAC Config Parameter Page (DMX to EIB)

### <span id="page-26-2"></span>3.4.2. Parameters List

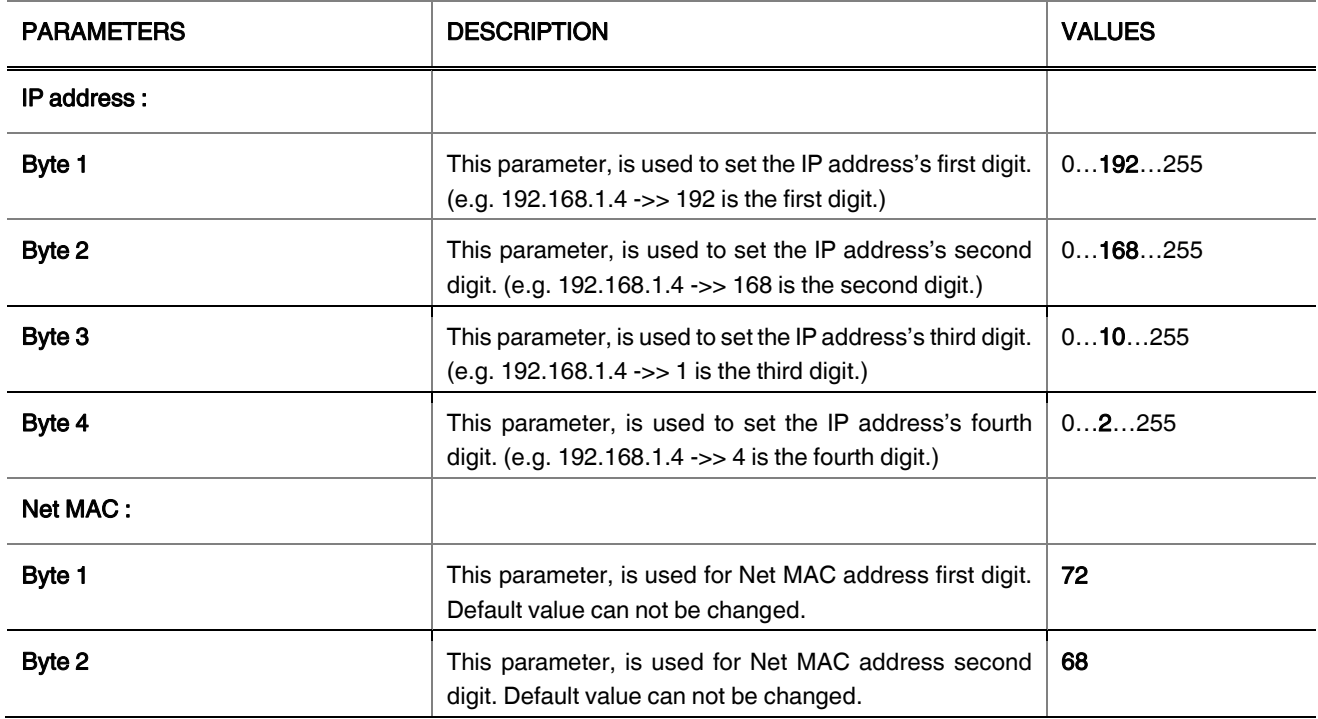

### Product Manual

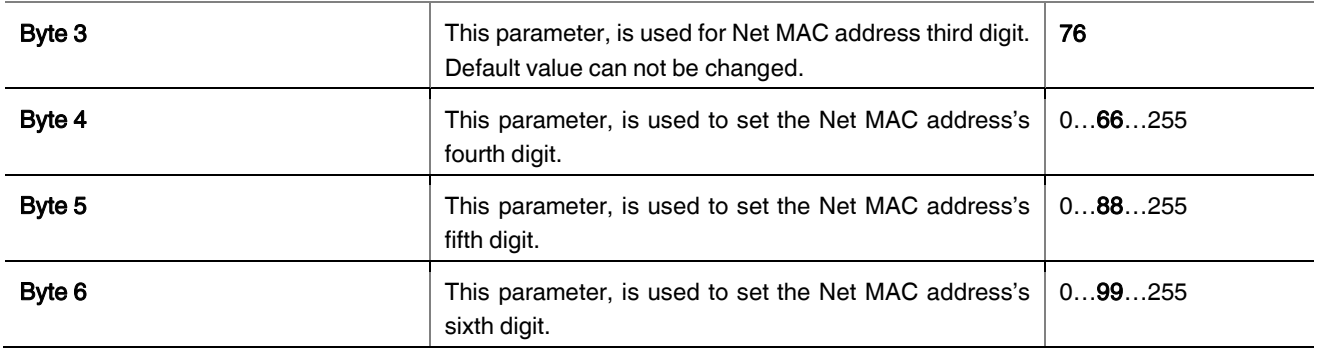

# <span id="page-27-0"></span>3.4.3. DMX Config

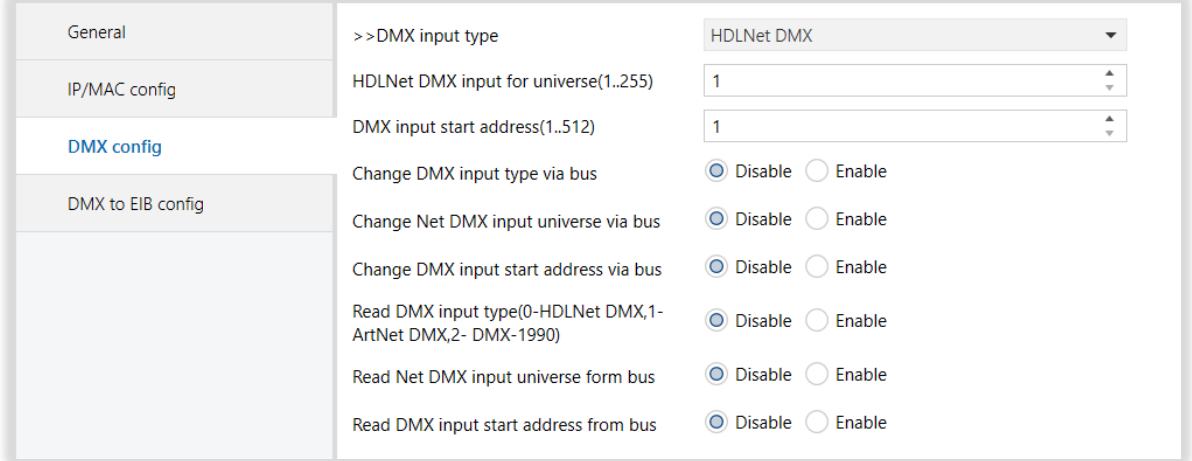

# Fig 17 : DMX Config Parameter Page (DMX to EIB)

# <span id="page-27-1"></span>3.4.4. Parameters List

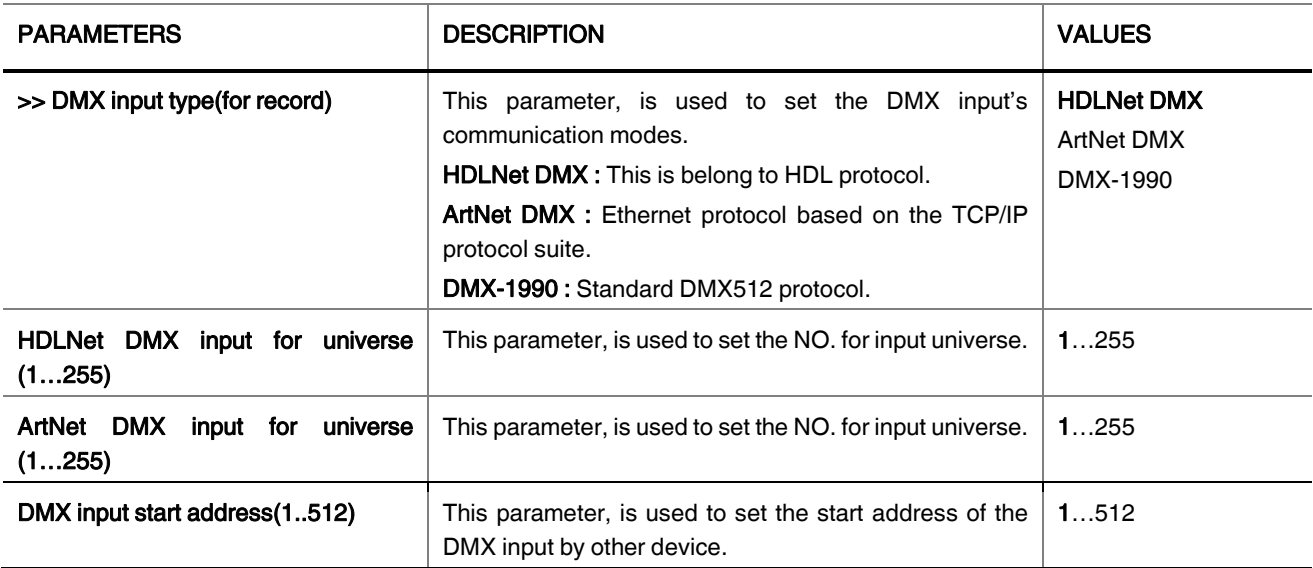

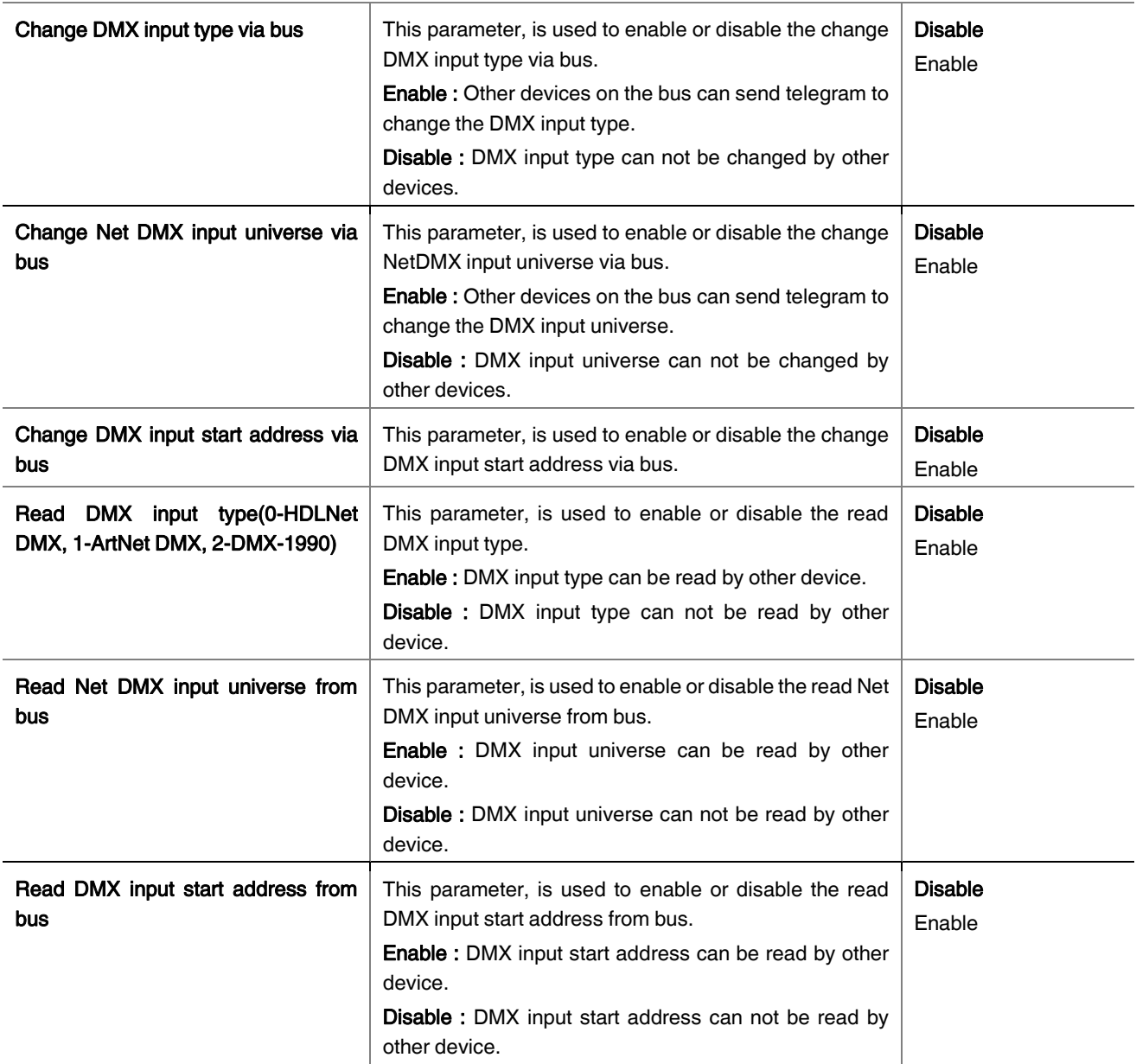

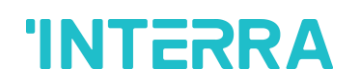

# <span id="page-29-0"></span>3.4.5. DMX to EIB Config

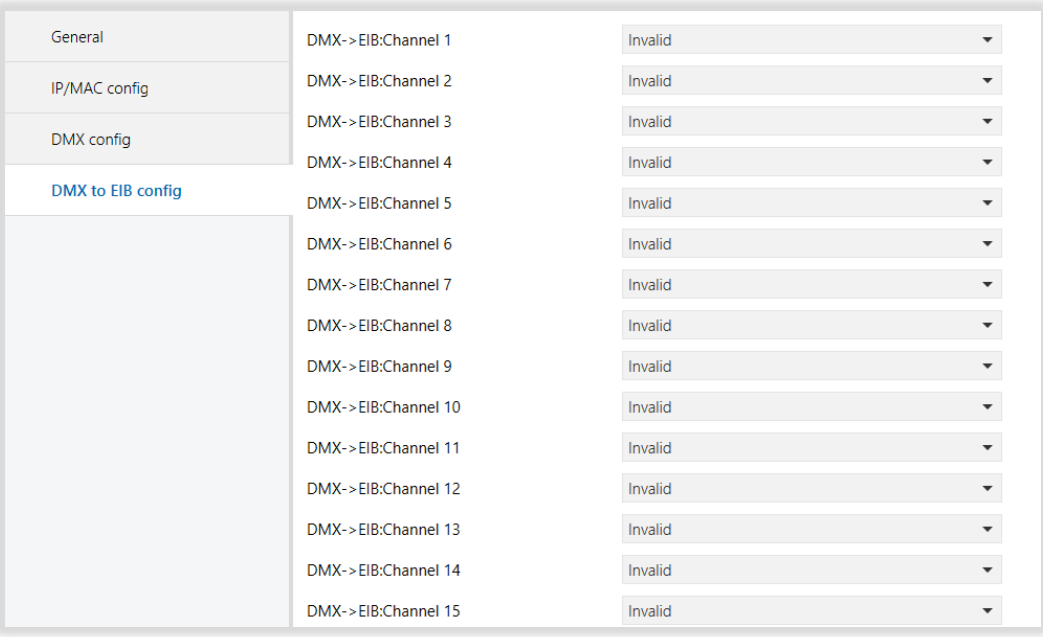

#### Fig 18 : DMX to EIB Config Parameter Page (DMX to EIB)

### <span id="page-29-1"></span>3.4.6. Parameters List

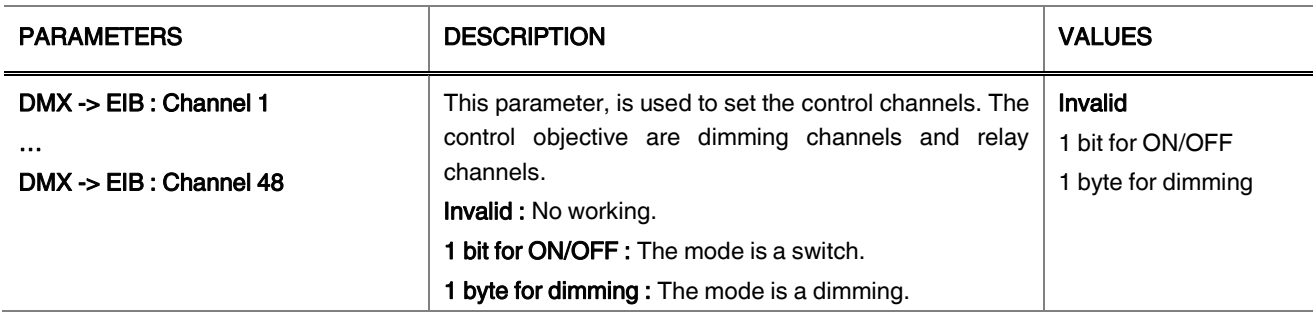

# 4. ETS OBJECTS AND DESCRIPTIONS

There are parameters and functions with the same feature when making the relevant configurations from the parameter pages. The objects of the same properties are the same, and only the names of the objects are different. Hence, in this section, usually 1 of the objects with the same feature is explained.

### <span id="page-30-0"></span>4.1. EXTERNAL RECORD MODE

#### <span id="page-30-1"></span>4.1.1. DMX Config

At the following table, the objects associated with the change DMX input type via bus are described.

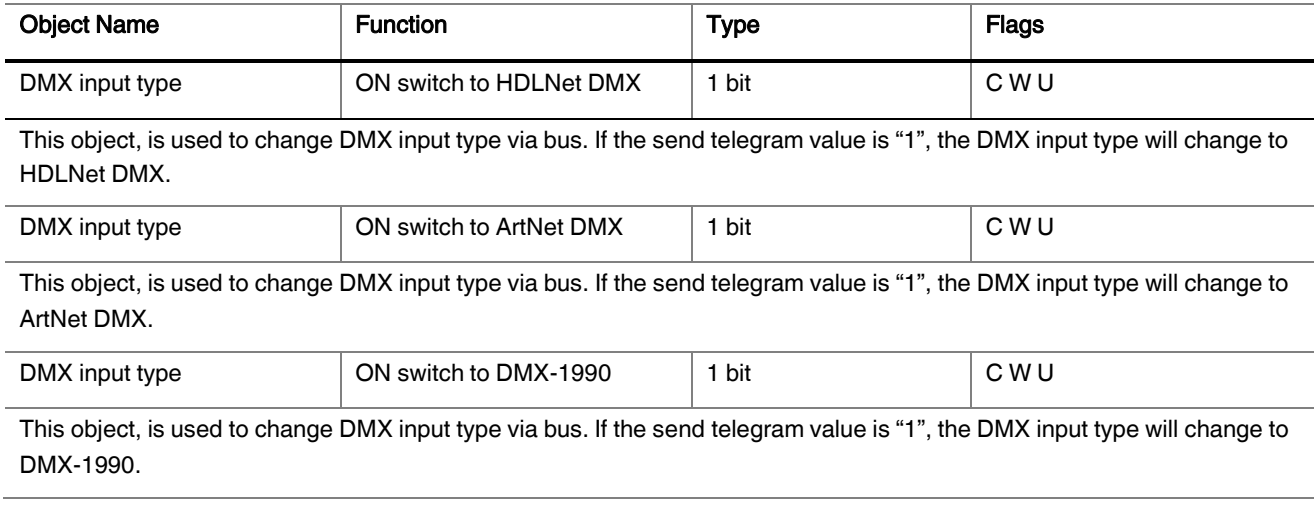

At the following table, the object associated with the change Net DMX input universe via bus is described.

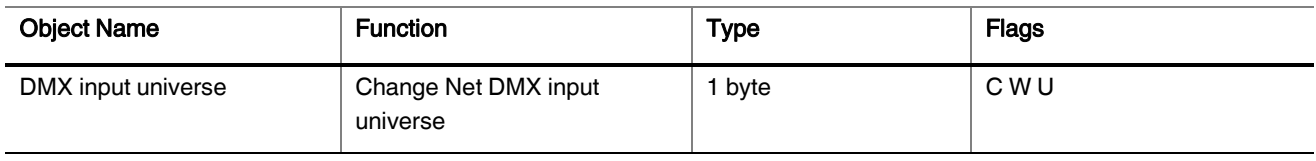

This object, is used to change DMX input universe via bus by using other devices.

At the following table, the object associated with the read DMX input type via bus is described.

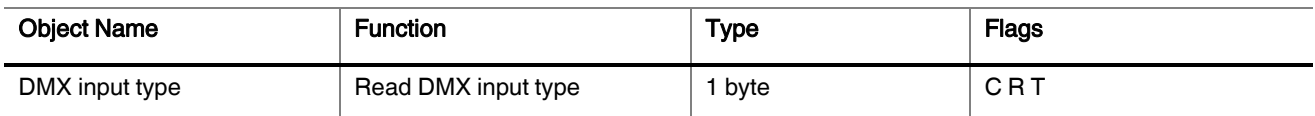

This object, is used to read DMX input type via bus by using other devices. If the telegram value is "0", the DMX input type is HDLNet DMX. If the telegram value is "1", the DMX input type is ArtNet. If the telegram value is "2", the DMX input type is DMX-1990.

At the following table, the object associated with the read Net DMX input universe from bus is described.

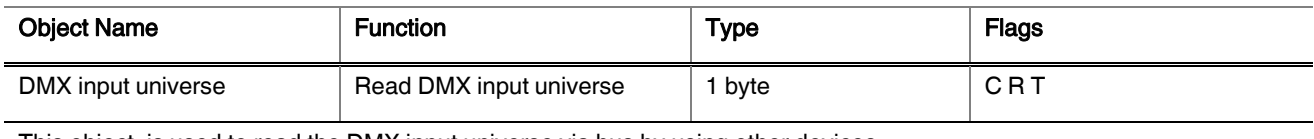

This object, is used to read the DMX input universe via bus by using other devices.

At the following table, the objects associated with the change DMX output type via bus are described.

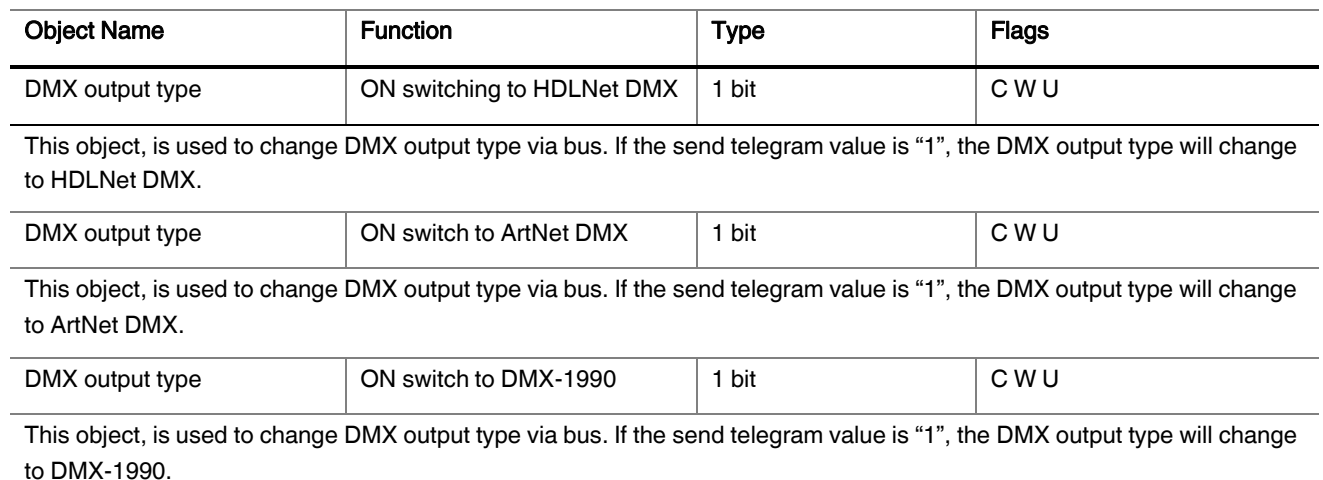

At the following table, the object associated with the change Net DMX output universe via bus is described.

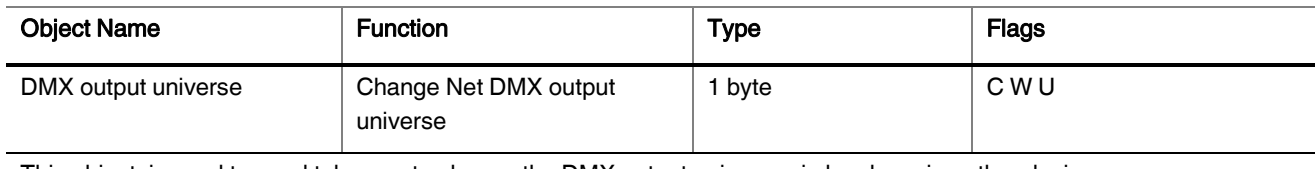

This object, is used to send telegram to change the DMX output universe via bus by using other devices.

At the following table, the object associated with the read DMX output type via bus is described.

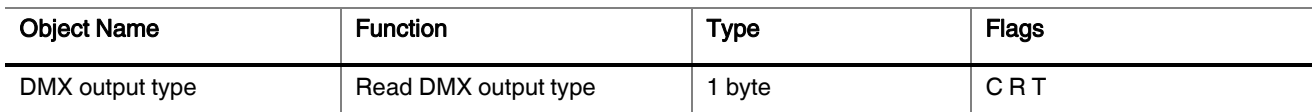

This object, is used to read the DMX output type via bus by using other devices. If the telegram value is "0", the DMX output type is HDLNet DMX. If the telegram value is "1", the DMX output type is ArtNet. If the telegram value is"2", the DMX output type is DMX-1990.

At the following table, the object associated with the read Net DMX output universe from bus is described.

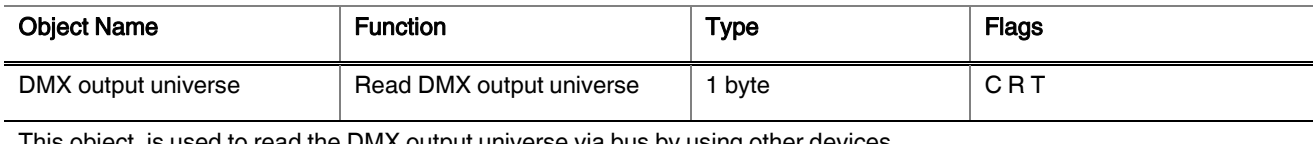

This object, is used to read the DMX output universe via bus by using other devices.

### <span id="page-32-0"></span>4.1.2. Program Config

At the following table, the objects associated with the change program mode via bus are described.

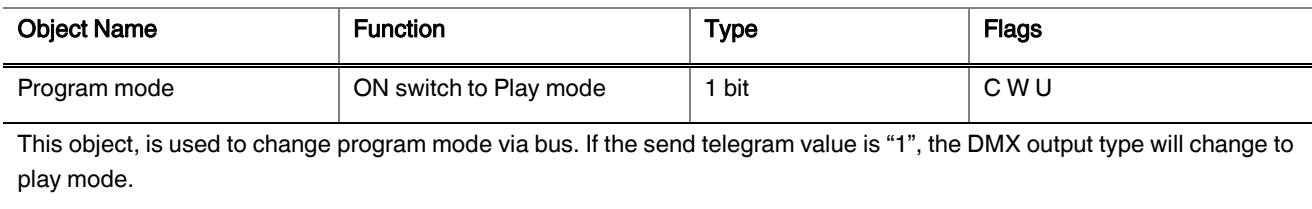

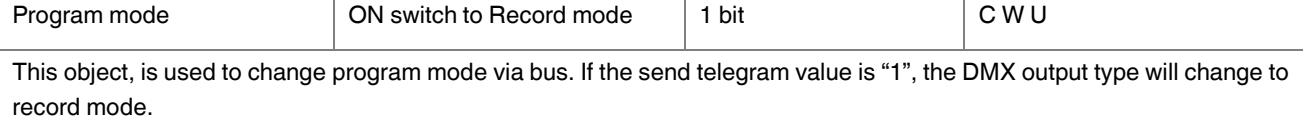

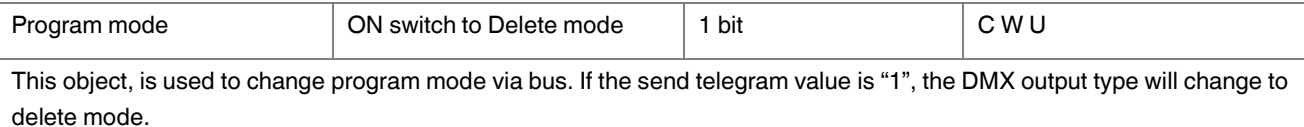

At the following table, the object associated with the read program mode via bus is described.

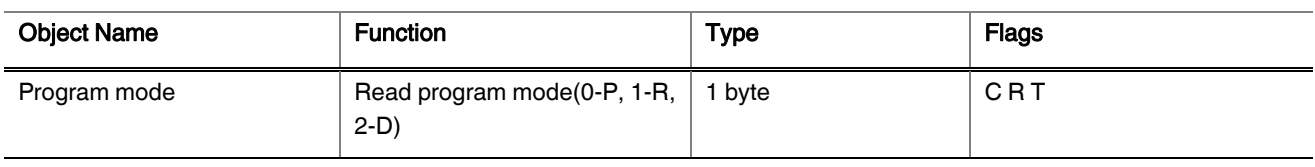

This object, is used to read the DMX output universe via bus by using other devices. If the telegram value is "0", the DMX output type is play mode. If the telegram value is "1", the DMX output type is record mode. If the telegram value is"2", the DMX output type is delete mode.

At the following table, the objects associated with the enable program group A via bus are described.

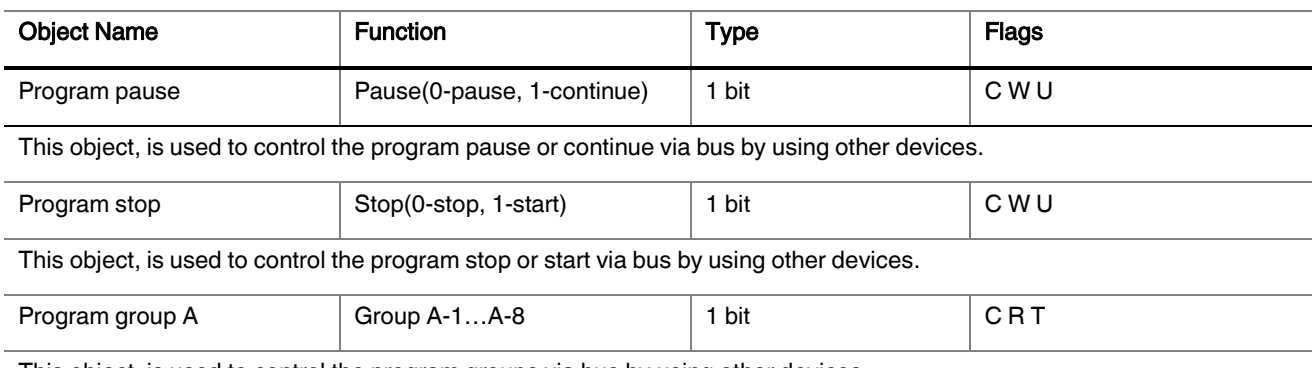

This object, is used to control the program groups via bus by using other devices.

# <span id="page-33-0"></span>4.2. DMX DIMMING (EIB TO DMX)

#### <span id="page-33-1"></span>4.2.1. DMX Config

At the following table, the objects associated with the change DMX output type via bus are described.

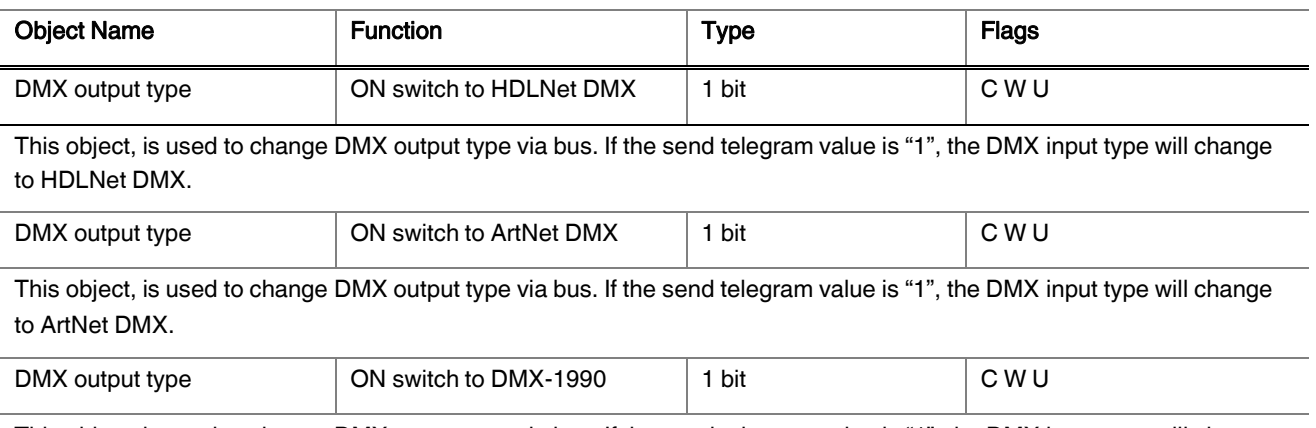

This object, is used to change DMX output type via bus. If the send telegram value is "1", the DMX input type will change to DMX-1990.

At the following table, the object associated with the change Net DMX output universe via bus is described.

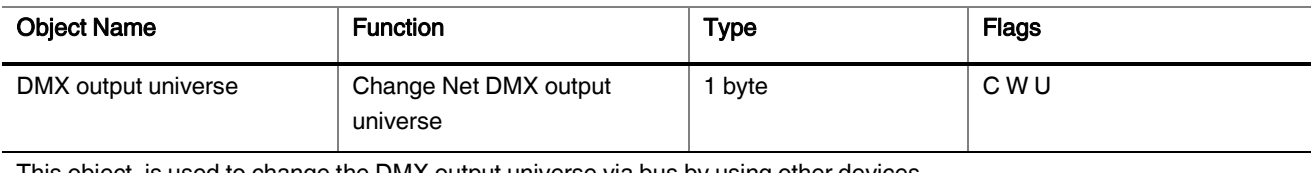

This object, is used to change the DMX output universe via bus by using other devices.

At the following table, the object associated with the change DMX output universe via bus is described.

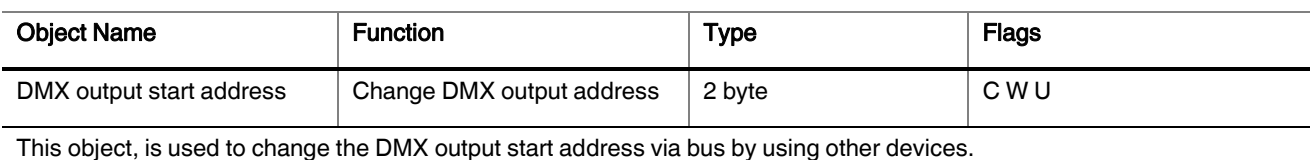

At the following table, the object associated with the read DMX output type via bus is described.

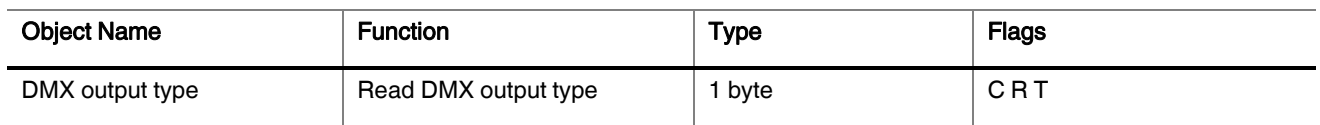

This object, is used to read the DMX output type via bus by using other devices. If the telegram value is "0", the DMX output type is HDLNet DMX. If the telegram value is "1", the DMX output type is ArtNet. If the telegram value is "2", the DMX output type is DMX-1990.

At the following table, the object associated with the read Net DMX output universe from bus is described.

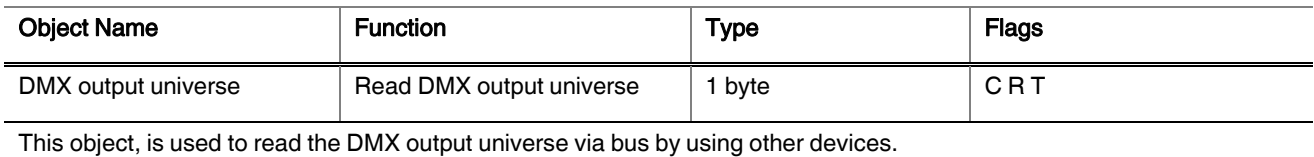

At the following table, the object associated with the read Net DMX output universe via bus is described.

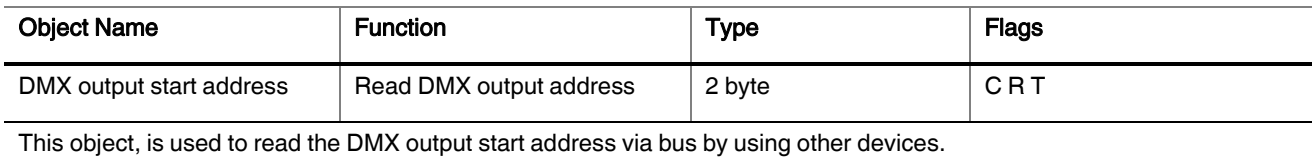

#### <span id="page-34-0"></span>4.2.2. Channel Config

At the following table, the objects associated with enable channel 1…8 via bus are described.

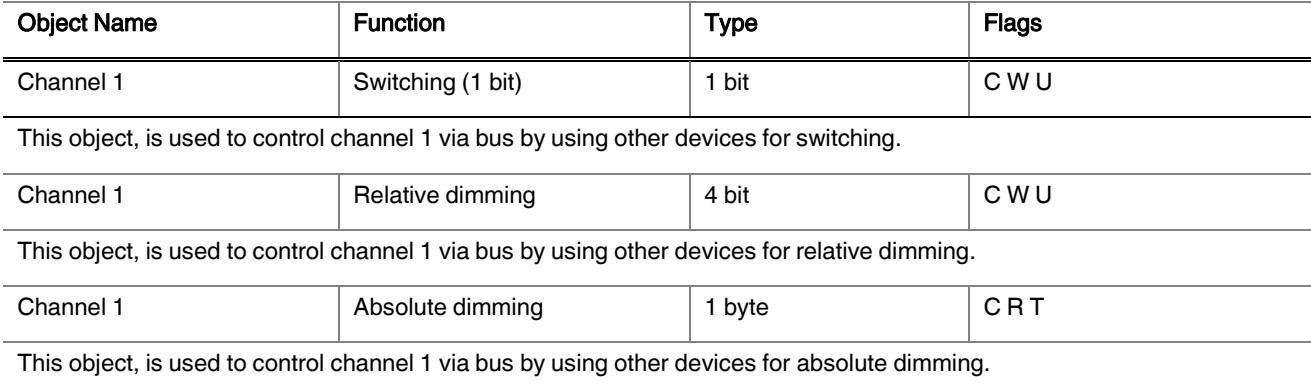

At the following table, the objects associated with scene config via bus are described.

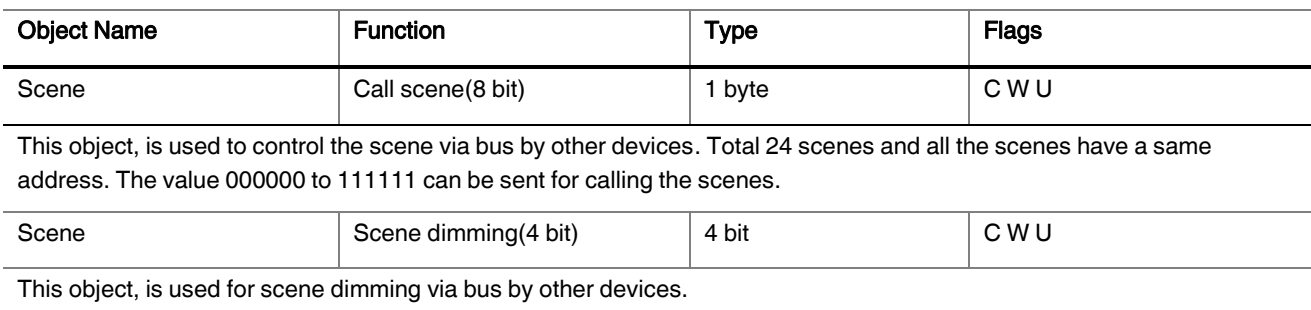

At the following table, the object associated with sequence config via bus is described.

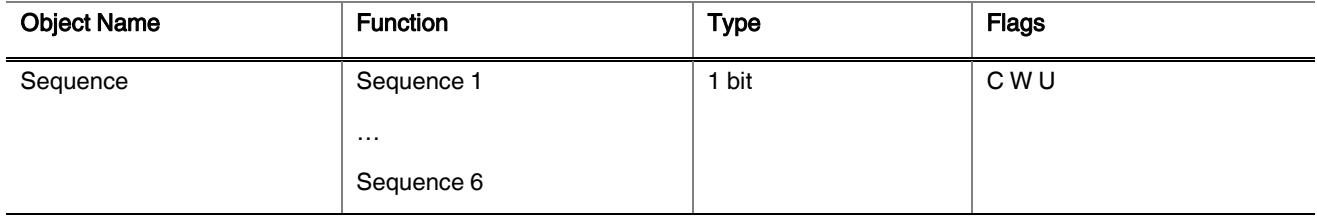

This object, is used to control the sequence via bus by using other devices.

#### <span id="page-35-0"></span>4.3. DMX to EIB

#### <span id="page-35-1"></span>4.3.1. DMX Config

At the following table, the objects associated with the change DMX input type via bus are described.

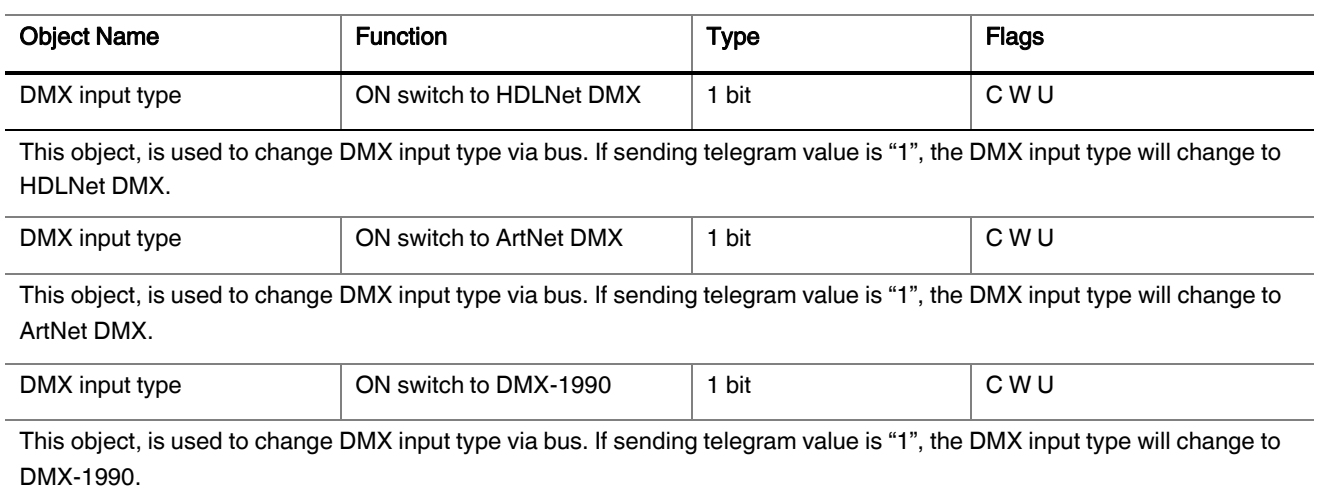

At the following table, the objects associated with the change Net DMX input universe via bus are described.

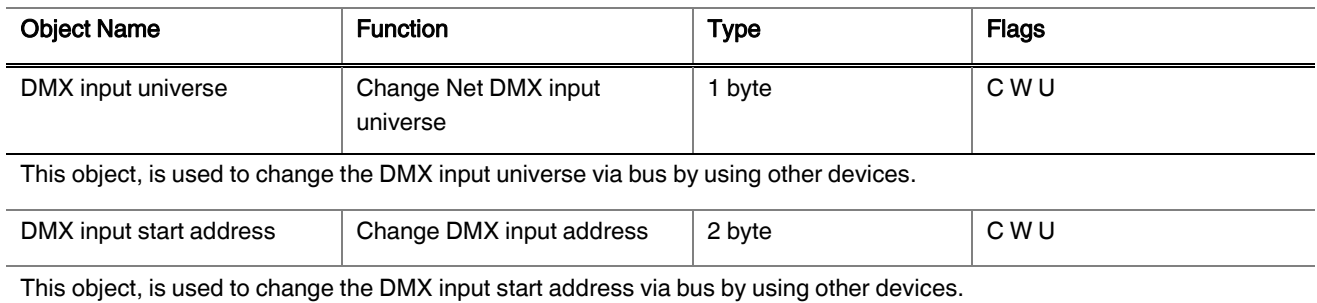

At the following table, the object associated with the read DMX input type via bus is described.

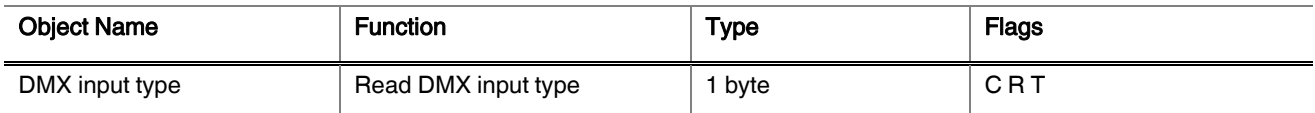

This object, is used to read the DMX input type via bus by using other devices. If the telegram value is "0", the DMX input type is HDLNet DMX. If the telegram value is "1", the DMX input type is ArtNet DMX. If the telegram value is "2", the DMX input type is DMX-1990.

At the following table, the object associated with the read Net DMX input universe from bus is described.

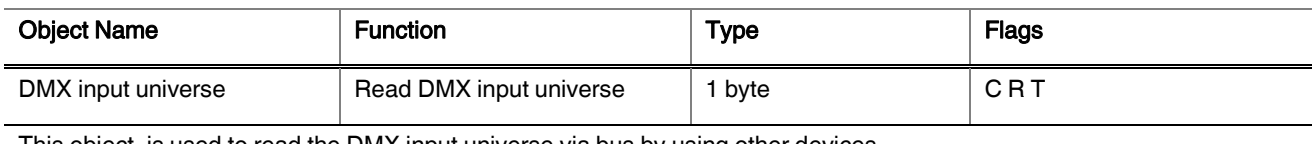

This object, is used to read the DMX input universe via bus by using other devices.

At the following table, the object associated with the read DMX input address via bus is described.

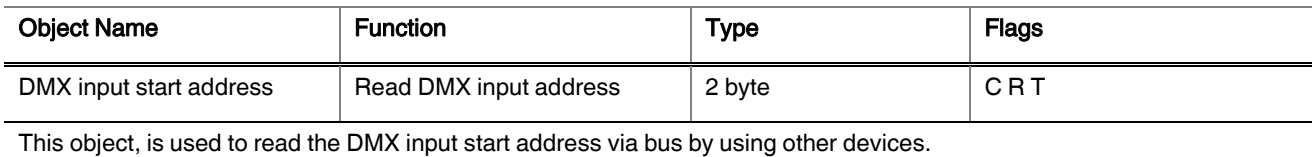

#### <span id="page-36-0"></span>4.3.2. DMX to EIB Config

At the following table, the object associated with the temperature threshold is described.

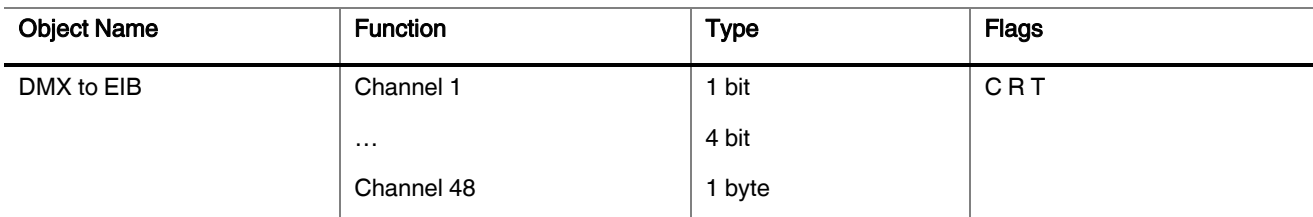

This object, is used to control the dimming, relay and response state objectives. There are 48 channels so it can control 48 objectives.

# CONTACT INFORMATION

# THE INTERRA WEB SITE

Interra provides documentation support via our WWW site [www.interra.com.tr.](http://www.interra.com.tr/) This web site is used as a means to make files and information easily available to customers. Accessible by using your favorite Internet browser, the web site contains the following information:

- Information about our products and projects.
- Overview of Interra company and values.
- Product Support: Data sheets, product manuals, application descriptions, latest software releases, ETS databases and archived software.

# Europe, Turkey

### KNX DMX GATEWAY - Product Manual

Interra Cumhuriyet mh. Kartal cd. No:95/1 Simkan Plaza 34876 Kartal/İstanbul Tel: +90 (216) 326 26 40 Fax: +90 (216) 324 25 03

Web address:<http://www.interra.com.tr/>